# ANNEXE I

# **V-1- Introduction:**

Le programme **Autodesk® Concrete Building Structures** (**Autodesk® CBS**) est destiné à la génération préalable du modèle de la structure et à l'estimation des coûts. La présente version du logiciel (grâce aux sections disponibles dans le programme) peut être utilisée avant tout pour les structures BA et bois. Le programme peut être utilisé comme :

 - un outil lors de la génération des modèles de structures destinés à être présentés aux appels d'offre (modélisation rapide, estimation des coûts)

 -un modeleur facile d'utilisation qui permet de générer automatiquement le modèle de calcul dans le logiciel **Autodesk® Robot Structural Analysis** 

 -un programme permettant les calculs estimatifs de la structure et le dimensionnement des éléments BA

 -un programme permettant d'importer les modèles créés à l'aide des autres logiciels de dessin architectural.

### **V-2-Etapes du travail dans le logiciel Autodesk® CBS**

La création du modèle de la structure, la définition des charges et les calculs'/ dimensionne ment de la

structure peuvent être divisés en étapes suivantes :

- 1. définition du modèle / lecture du modèle à partir des autres logiciels
- 2. définition des charges
- 3. calculs de la structure
- 4. dimensionnement des éléments BA de la structure

### **V-2-1 configuration:**

#### **Préférences**

L'option permet de définir les paramètres de base utilisés dans le programme **Autodesk® CBS**. L'option est accessible à partir du menu Outils / Préférences.

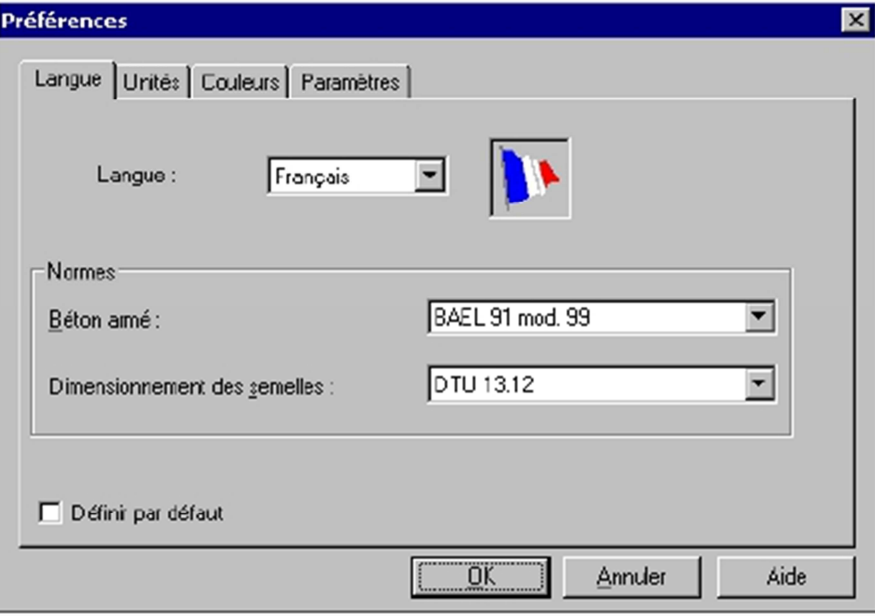

La boîte de dialogue **Préférences** se compose de quelques onglets : Langues Unités Couleurs Paramètres.

### **Langues**

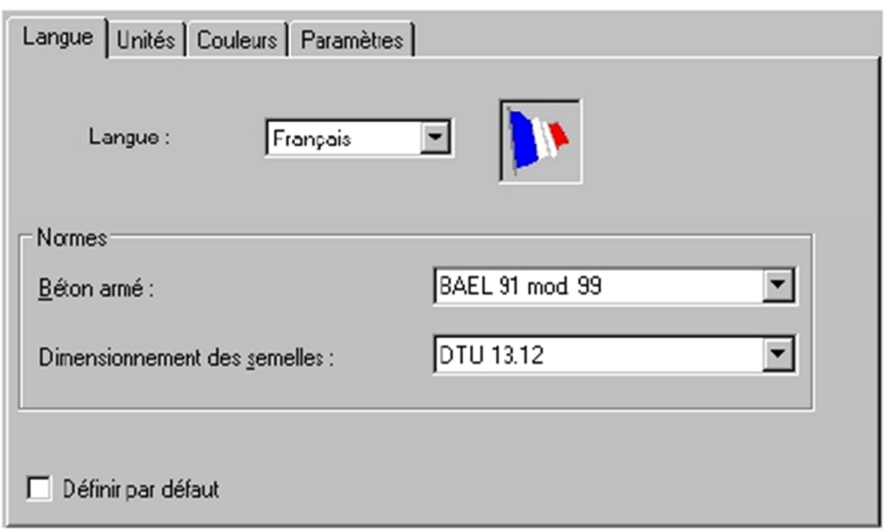

# **Unités**

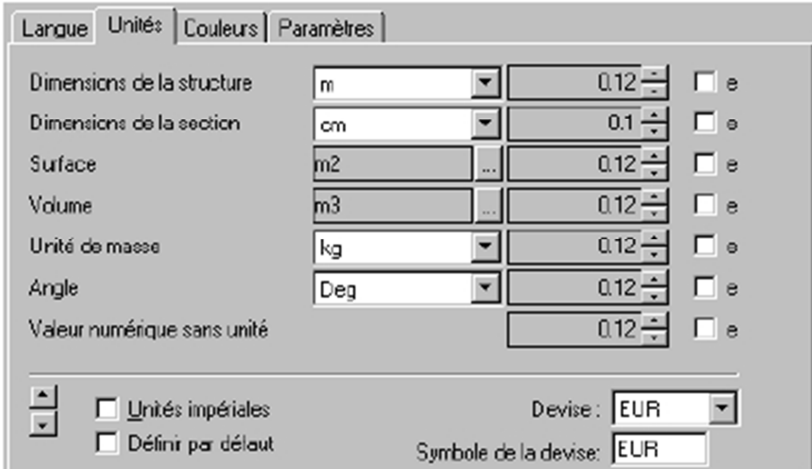

### **Couleurs**

.

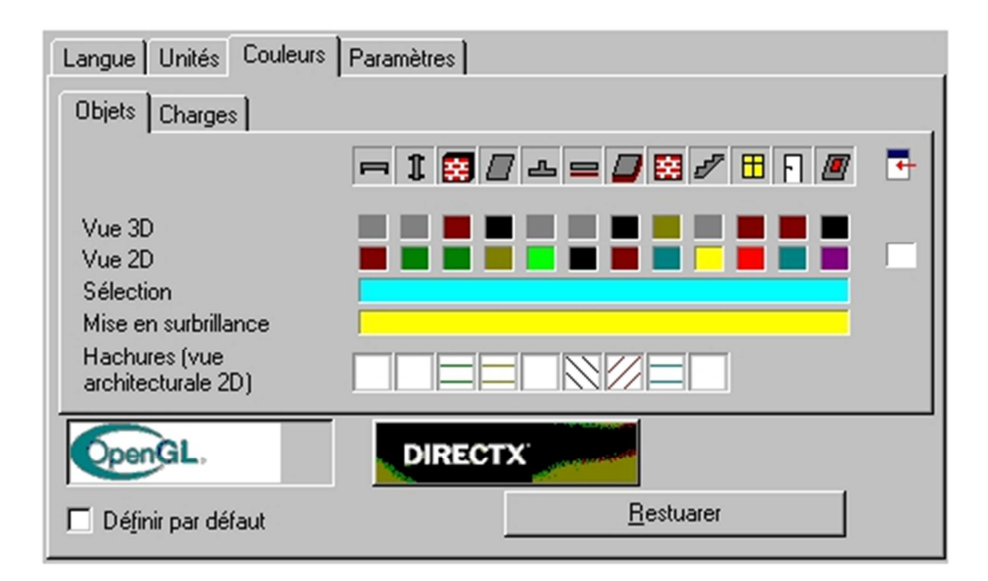

# **Paramètre:**

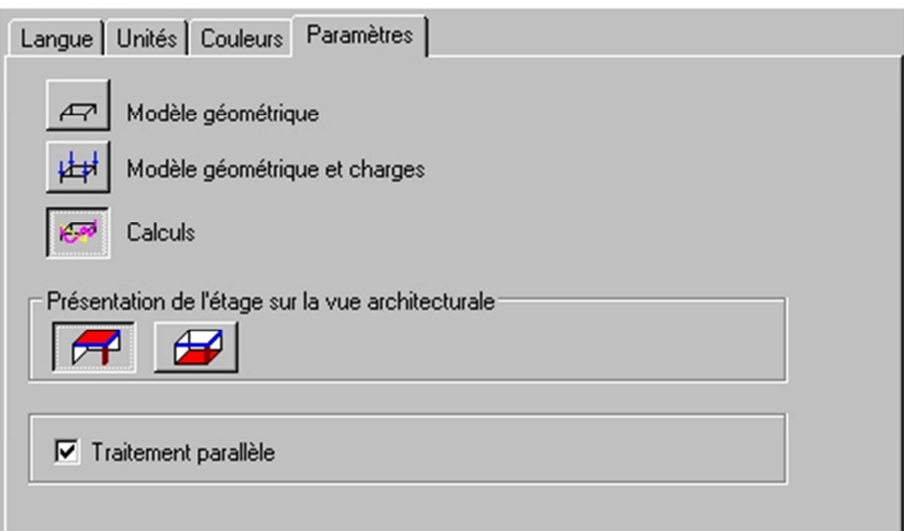

# **Options d'édition /affichage:**

# **Grilles/Axes**

L'option permet de définir les grilles cartésiennes et cylindriques, ainsi que les axes droits et courbes. L'option est disponible :

-par un clic sur la commande Edition / Grilles / Axes

-à partir de la barre d'outils, icône Grille / Axes.

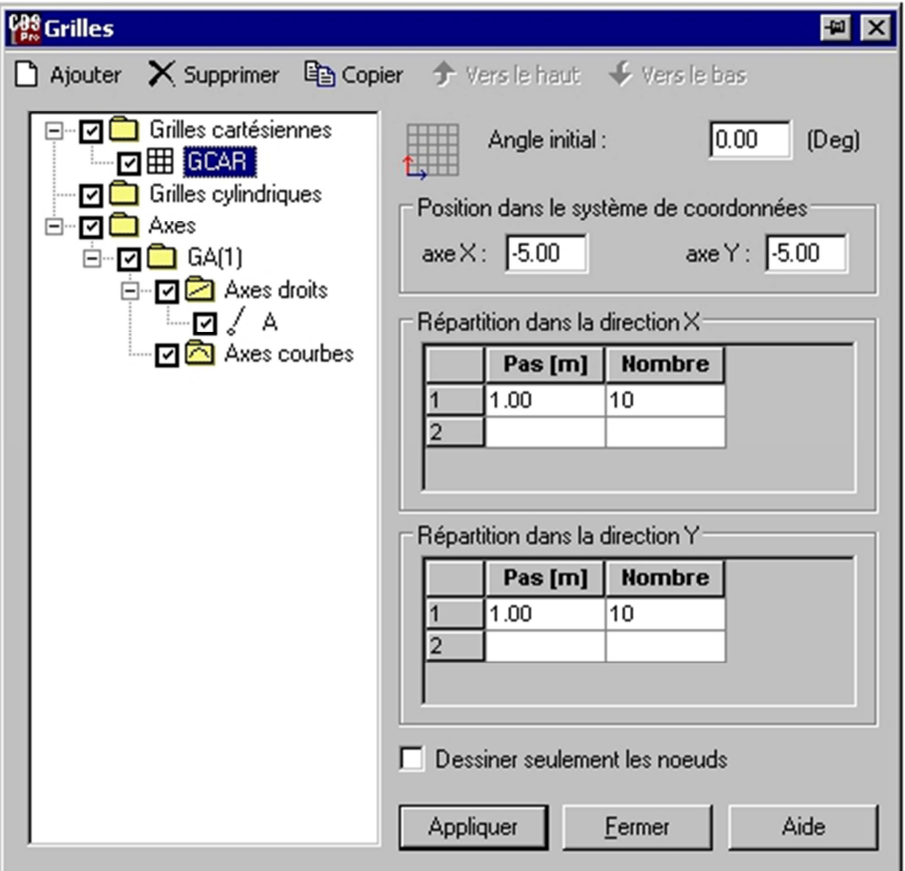

#### **Critères de sélection**

L'option sert à définir les critères de sélection. L'option est disponible après un clic sur la c ommande :Edition / Critères de sélection. Le logiciel affiche la boîte de dialogue présentée sur l a figure ci-dessous.

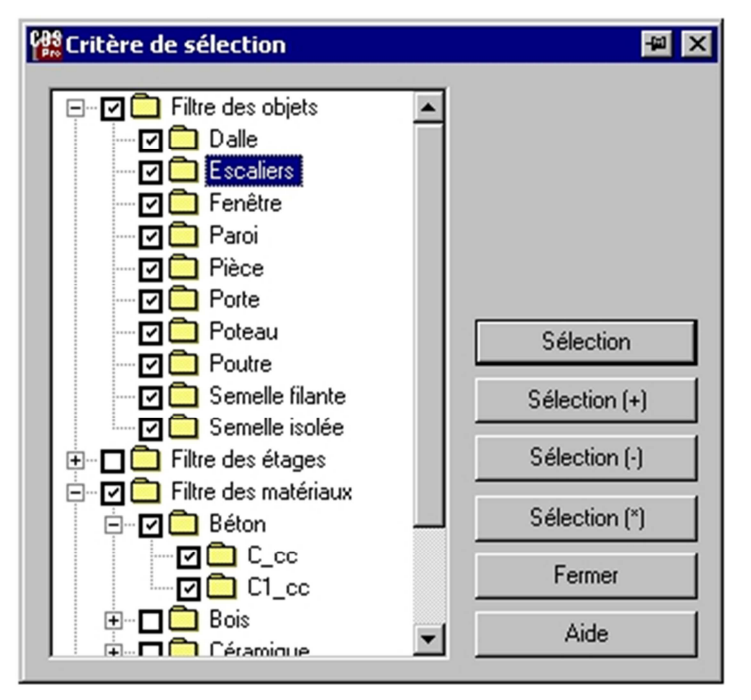

#### **Afficher:**

Cette option permet de définir les paramètres de l'affichage. L'option est disponible à partir du menu Vue

/ Afficher.

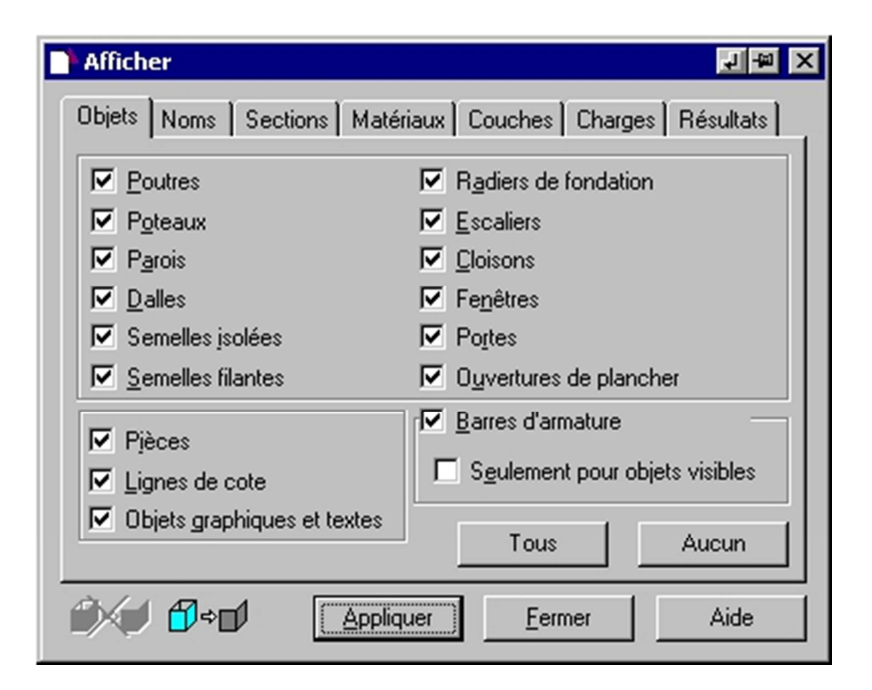

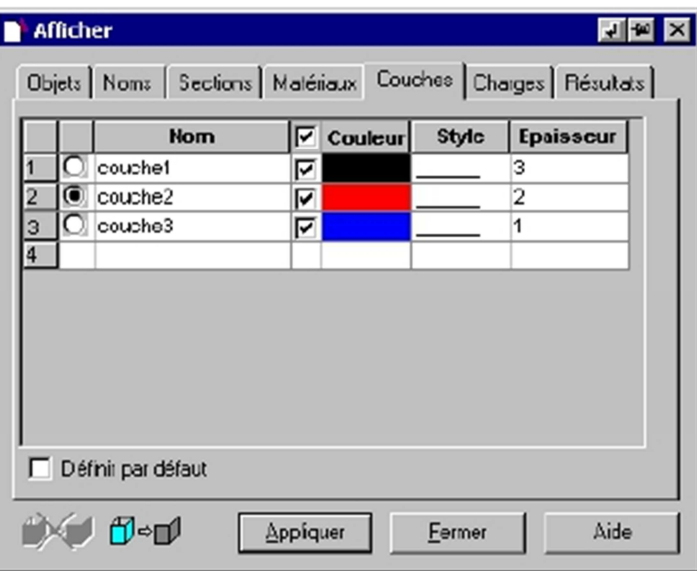

# **Onglet charges**

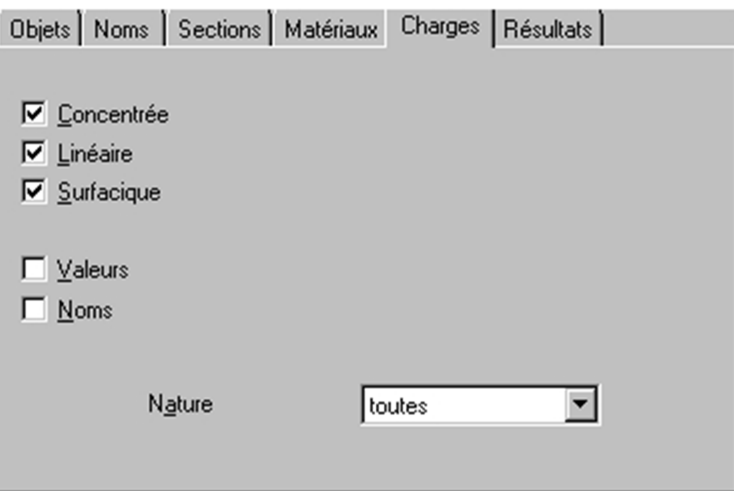

# **Ongle résultat**

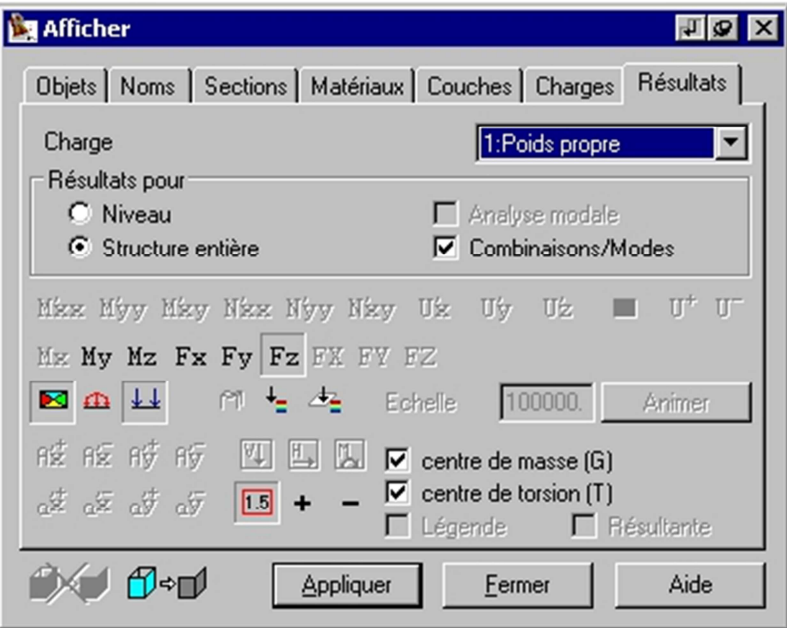

### **V-2-2-Definition du modèle de la structure**

# **Etage**

Le numéro de l'étage courant peut être changé à l'aide de l'option Etage / Etage courant (elle est aussi présentée dans la barre d'outils Etage en tant que liste de sélection)

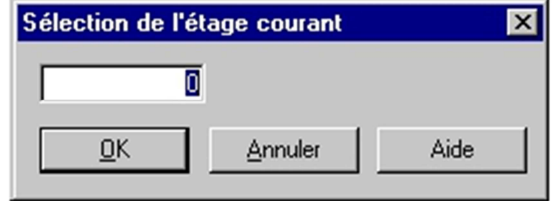

#### **copier un étage:**

dans le menu, sélectionner la command étage /copier

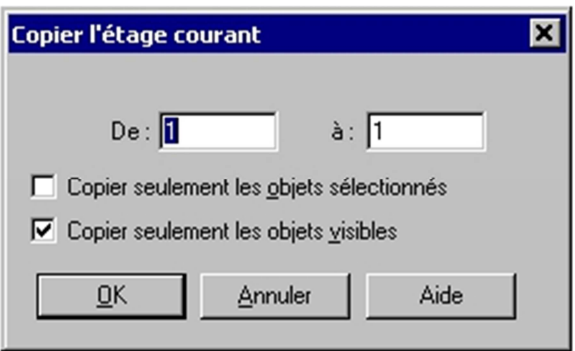

#### **Paramètres de l'étage**

Les paramètres de l'étage peuvent être modifiés dans la boîte de dialogue disponible : à partir du menu Etage, option Paramètres

à partir de la barre d'outils, après un clic sur l'icône  $\frac{1^{2} \cdot 1^{3}}{2}$ 

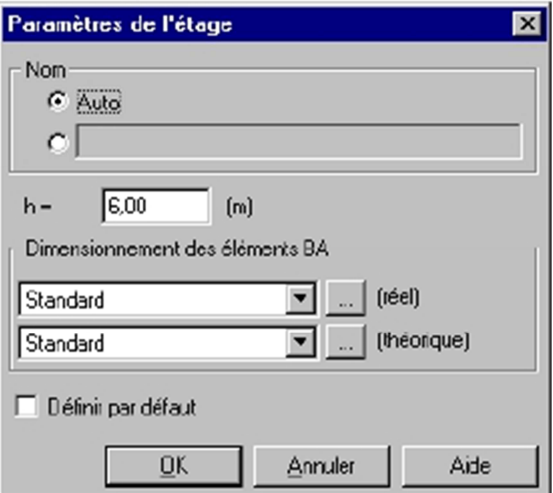

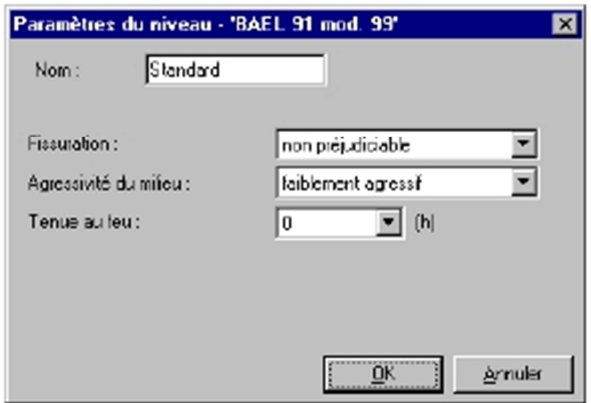

# **Objets disponibles dans le logiciel:**

Dans le programme Auto desk® CBS, les objets suivants sont disponibles :

Poutres - définies à l'aide de deux points ; la section de la poutre peut être rectangulaire ou en T (pour les profilés BA) ou quelconque de la base de profilés acier (pour les profilés acier)

Si vous sélectionnez l'option de définition de la poutre (c'est important, en particulier, pour la définition des barres acier), les options suivantes deviennent disponibles dans le menu :

Poutre horizontale - si vous avez sélectionné cette option, la poutre est définie en tant que poutre horizontale sur l'étage voulu

Poutre oblique - en haut - si vous avez sélectionné cette option, la poutre est définie en

tant quepoutre oblique entre les étages (l'origine de la poutre se trouve sur l'étage inférieur,

et l'extrémité sur l'étage supérieur)

Poutre oblique - en bas - si vous avez sélectionné cette option, la poutre est définie en tant que poutre oblique entre les étages (l'origine de la poutre se trouve sur l'étage supérieur, et l'extrémité sur l'étage inférieur)

 Linteau - si vous sélectionnez cette option, la poutre sera définie en tant que linteau (une poutre au-dessus les baies de fenêtre et de porte) - cf. la description de la définition du linteau et des principes adoptés pour le calculer ; il faut indiquer les fenêtres et les portes au-dessus desquelles vous voulez définir un linteau - la valeur par défaut du linteau est définie dans la boîte de dialogue Options par défaut

 Longrine - si vous avez sélectionné cette option, la poutre est définie en tant que longrine (une poutre horizontale supportant les objets présents sur le même étage, tels que poteaux, voiles, cloisons et transférant les charges de la structure aux fondations) ; la partie de dessous de la longrine est ajustée au nu à l'étage courant - cette situation peut être présentée sur une vue architecturale ou dans la boîte de dialogue Propriétés.

 Poteaux - définis à l'aide d'un point - le deuxième point (extrémité du poteau) est automatiquement à partir de la hauteur de l'étage donné ; la section du poteau peut être rectangulaire, circulaire ou en T - rubrique connexe : Comment définir un poteau

 Semelles isolées - définies à l'aide d'un point ; la section de la semelle peut être rectangulaire (l'objet semelle rectangulaire dans la base de sections) ou trapézoïdale (l'objet semelle trapézoïdale dans la base de sections) - rubrique connexe : Comment définir une semelle isolée

 Semelles filantes - définies à l'aide de deux points ; la section peut être rectangulaire ou en T **Parois** - définis à l'aide de deux points ; il est possible de leur affecter l'épaisseur et la définition d'un matériau stratifié (voir la description du matériau stratifié dans la base de matériaux) ;

vous pouvez aussi affecter la forme quelconque, pas seulement rectangulaire, à votre paroi (p. ex. au pignon) ; pour cela, vous devez ouvrir la boîte de dialogue Propriétés (onglet Emplacement), ajouter un nouveau point sur le contour et modifier ses coordonnées de façon voulue - rubrique connexe : Comment définir une paroi

 Dalles - définies à l'aide de la poly ligne ; il est possible de leur affecter l'épaisseur et la définition d'un matériau stratifié (voir la description du matériau stratifié dans la base de matériaux) ; par défaut, elles sont positionnées au niveau supérieur de l'étage actuel.

Le menu Objets propose également l'option Addition spéciale - cette option permet une définition rapide de dalles dans les situations standard; la sélection de cette option et un clic du bouton gauche de la souris dans la zone délimitée par les parois entraîne la création de la dalle dans ce contour.

 Radiers de fondation - définis de la même façon que les dalles, mais ils sont situés au niveau inférieur de l'étage actuel - rubrique connexe : Comment définir une dalle

 Cloisons - définis de la même façon que les parois, mais il faut désactiver l'option Elément porteur ; dans le cas où vous exportez la structure vers le logiciel Autodesk® Robot Structural Analysis, les objets de ce type sont modélisés en tant que charge linéaire sur dalle

Les éléments non-porteurs présents dans le programme sont soumis à règles suivantes :

- les semelles isolées / filantes sont générées sous les poteaux/voiles non-porteurs

- le poids des éléments non-porteurs n'est pas additionné au poids propre de la structure

- les éléments non-porteurs sont négligés lors du dimensionnement des éléments de la structure.

Fenêtres - définies à l'aide d'un point définissant la position du centre de la fenêtre ; la section de la fenêtre peut être rectangulaire (l'objet de type ouvertures rectangulaires dans la base de sections).

 Portes - définies de la même façon que les fenêtres, mais elles sont automatiquement positionnées sur le niveau inférieur de l'étage actuel.

 Ouvertures de plancher - définies à l'aide des poly lignes (dans le cas de la forme libre) ou d'un point (dans le cas de la forme rectangulaire) ; les ouvertures de plancher ne peuvent pas exister indépendamment - elles sont toujours associées à l'objet de type dalle ; cela signifie que la position de l'ouverture est toujours définie dans le repère local et elle est automatiquement supprimée lors de la suppression de la dalle à laquelle elle appartient.

 Escalier - défini à l'aide d'un quadrangle (il ne faut pas oublier que les extrémités de la volée doivent être parallèles) ; dans la présente version du logiciel, seulement l'escalier droit est disponible (l'objet de type escalier dans la base de sections) ; les paramètres de la volée (nombre de marches, leur largeur et hauteur) peuvent être définis par l'utilisateur ou automatiquement par le programme (pour définir le nombre de marches, la formule suivante est utilisée : 2\*h + s = 63, où h hauteur de la marche, s - largeur de la marche) ; la hauteur de la volée est reconnue automatiquement à partir de la position des dalles auxquelles l'escalier a été lié

NOTE : Le poids propre et les charges sur escalier sont pris en compte lors des calculs des structures par le biais de la méthode avancée ; l'escalier est considéré comme dalle et toutes les charges sur escalier comme charges sur dalle

NOTE : Si la structure est calculée d'après la méthode par surface d'influence ou simplifiée, le poids propre et les charges des escaliers seront prises en compte après la définition de l'appui pour la volée d'escalier.

 Pièces - définies à l'aide de la poly ligne ; leur forme peut être définie par l'utilisateur ou automatiquement par le programme à partir de l'analyse de la géométrie de l'étage donné (détection des contours fermés) ; les pièces sont des objets auxiliaires (non constructibles), utilisés à la description des pièces dans la présentation architecturale et dans la nomenclature des matériaux de finition

objets graphiques qui sont visibles sur l'étage défini sur la vue 2D (architecturale et métier) ; les objets graphiques suivants peuvent être créés :

• Point.

- Ligne (en fonction du type de segment sélectionné, c'est une ligne droite ou un segment de l'arc).
- $R$  Poly ligne composée de segments droits ou en arc ; elle correspond à la polyligne du programme AutoCAD ® ; pour terminer la définition des segments, il faut cliquer de nouveau sur le point dernièrement défini.
- $\Box$  Contour (poly ligne fermée).
- Le cercle dont le rayon est défini graphiquement à l'écran.
- Rectangle défini à l'aide de 3 points.
- Le texte sont les paramètres et le contenu sont définis par défaut ; il est défini au moyen d'un point ; ce point signifie le coin inférieur gauche du texte saisi ; dans le point défini, vous pouvez insérer le texte par défaut dont les paramètres sont déterminés dans la boîte de dialogue ouverte après la sélection de l'option Edition / Valeurs par défaut / Lignes de cote et Textes.
- Objet 3D l'objet 3D est inséré à partir de la liste des objets enregistrés dans la base d'objets 3D de l'affaire donnée.
- Objet 2D l'objet 3D est inséré à partir de la liste des objets enregistrés dans la base d'objets 3D de l'affaire donnée.

### **Propriétés des objets**

La boîte de dialogue **Propriétés** :

sert à présenter et à modifier les données concernant tous les objets définis (y compris celles des objets graphiques définis) ; ces données sont affichées pour un ou plusieurs éléments sélectionnés

les options disponibles sur l'onglet Résultats servent à présenter les efforts internes, la répartition des charges (répartition en triangles et trapèzes) et les résultats du dimensionnement des éléments du modèle de la structure défini dans le programme **Autodesk® CBS** 

les options disponibles sur l'onglet Options de calcul servent à déterminer les conditions d'appui des éléments spécifiques de la structure et à affecter les relâchements aux poutres ; elles peuvent être aussi utilisées pour changer le type d'appui ou le repère local dans le cas des dalles et parois des structures calculées à l'aide du logiciel **Autodesk® Robot Structural Analysis** 

peut être utilisée pour la définition d'un nouvel objet ; en ce mode, le nom de la boîte de dialogue change en **Ajouter objet - type d'objet**.

La boîte de dialogue **Propriétés** est ouverte :

après la sélection de la commande du menu Edition/Propriétés

après un clic sur l'icône

à l'aide la combinaison des touches **Alt** + **Entrée** 

après la sélection de la commande Propriétés à partir du menu contextuel Les onglets Résultats et Options de calcul sont disponibles pour les objets suivants :

- l'onglet Résultats - tous les objets excepté les semelles filantes

- l'onglet Options de calcul - pour les poutres, dalles et radier de fondation.

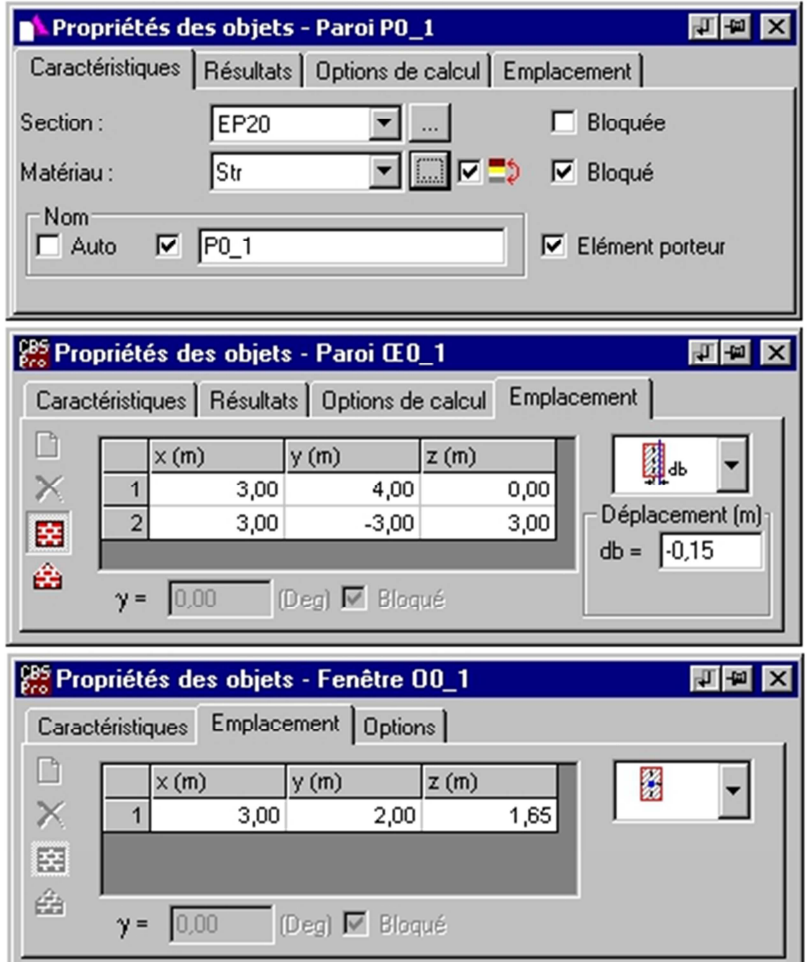

# **Sens de portée défini dans les dalles:**

L'appui d'une dalle est présenté sur l'onglet **Options de calcul** disponible dans la boîte de dialogue **Propriétés**. De plus, pour la dalle, le programme affiche le symbole désignant les directions des axes du repère local de la dalle et la direction des armatures principales ; la direction de l'axe X et des armatures sont marquées par un trait en gras dans le symbole présenté sur la dalle.

La définition du sens de portée est faite par la sélection du bord ou d'une direction quelconque ; NOTE : sont exclus de la liste les appuis linéaires qui ne sont pas perpendiculaires à la ligne sélectionnée, avec une certaine tolérance en ce qui concerne l'inclinaison des bords appuyés (la valeur de l'angle défini dans la boîte de dialogue **Options par défaut**). Si vous définissez le sens de portée, le sens des armatures principales (la direction X du repère local de la dalle) est paramétré comme conforme au sens de portée défini par l'utilisateur. Le symbole de la répartition des charges de la dalle est changé du bidirectionnel en bidirectionnel avec le symbole de la charge (. Cela signifie la définition du sens de portée de la dalle, et le deuxième trait perpendiculaire laissé sur le dessin signifie les calculs des sections d'acier théoriques également dans le sens perpendiculaire à la direction principale. Pour que le ferraillage soit défini dans une seule direction, il faut activer l'option permettant la définition du ferraillage dans une direction ; le symbole de la répartition des charges changera en symbole d'une dalle unidirectionnelle. NOTE :

# La définition de la direction principale des armatures n'est pas disponible, si le sens de portée de la dalle est configuré.

La définition de la direction des armatures est aussi possible grâce aux options disponibles sur l'onglet **Options de calcul** dans la boîte de dialogue **Propriétés** :

 Changer la direction principale du ferraillage - change la direction principale du ferraillage de 90 degrés.

 Définir la direction principale du ferraillage conforme à l'objet - définit la direction principale du ferraillage par la sélection de l'objet linéaire ou son bord.

**T**Ferraillage unidirectionnel - si cette option est activée, les calculs sont effectués pour le ferraillage théorique dans une direction (lors des calculs avancés, le type de ferraillage unidirectionnel de la dalle est défini).

Les dalles dans **Autodesk® CBS** peuvent être marquées par les symboles suivants :

Pas de sens de portée défini, la direction des armatures principales (la direction de l'axe X du répère local est présentée en trait en gras).

Le sens de portée défini, la direction des armatures principales conforme au sens de portée (la direction de l'axe X du repère local et des armatures principales sont présentées en trait en gras, la définition du sens de portée de la dalle active marquée par un symbole de l'appui additionnel)

 Pas de sens de portée défini, l'option du ferraillage unidirectionnel activée (la direction de l'axe X du repère local et des armatures principales sont présentées en trait en gras).

 Le sens de portée défini, l'option du ferraillage unidirectionnel activée (la direction de l'axe X du repère local et des armatures principales sont présentées en trait en gras, la définition du sens de portée de la dalle active marquée par un symbole de l'appui additionnel).

# **Tableau récapitulatif :**

L'option Tableau récapitulatif permet de présenter les données pour la structure définie par l'utilisateur. L'option est disponible :

après un clic sur l'icône Tableau récapitulatif  $\left| \cdot \right|$ 

par la sélection de la commande du menu : Edition / Tableau récapitulatif.

La boîte de dialogue ci-dessous s'affiche.

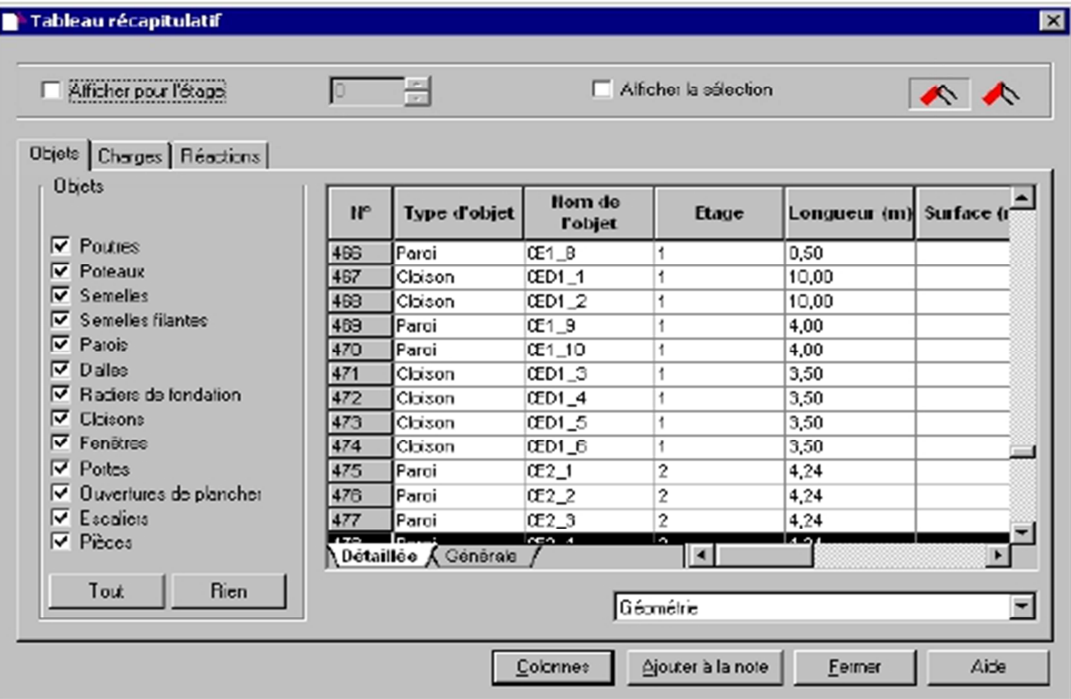

# **Tableau récapitulatif – objets :**

Cette option permet de présenter les données pour les objets de la structure (poutres, poteaux, dalles, parois, etc.). Les données sont regroupées sur 2 onglets :

- Détaillé
- Général

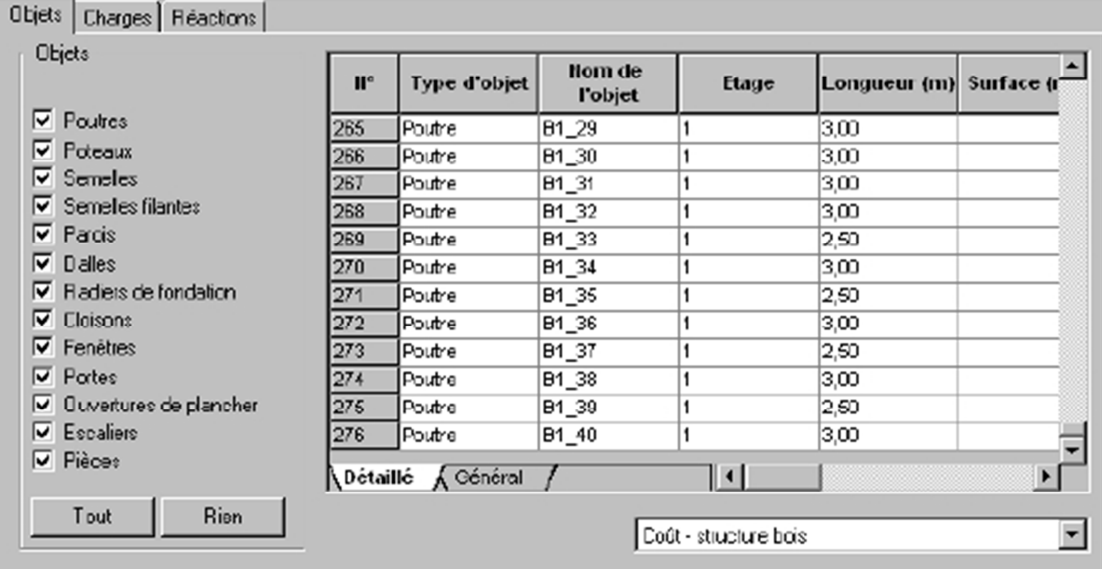

# **Tableau récapitulatif - charges :**

Cette option permet de présenter les données pour les charges de la structure. Les données sont regroupées sur 2 onglets :

- Détaillé
- Général.

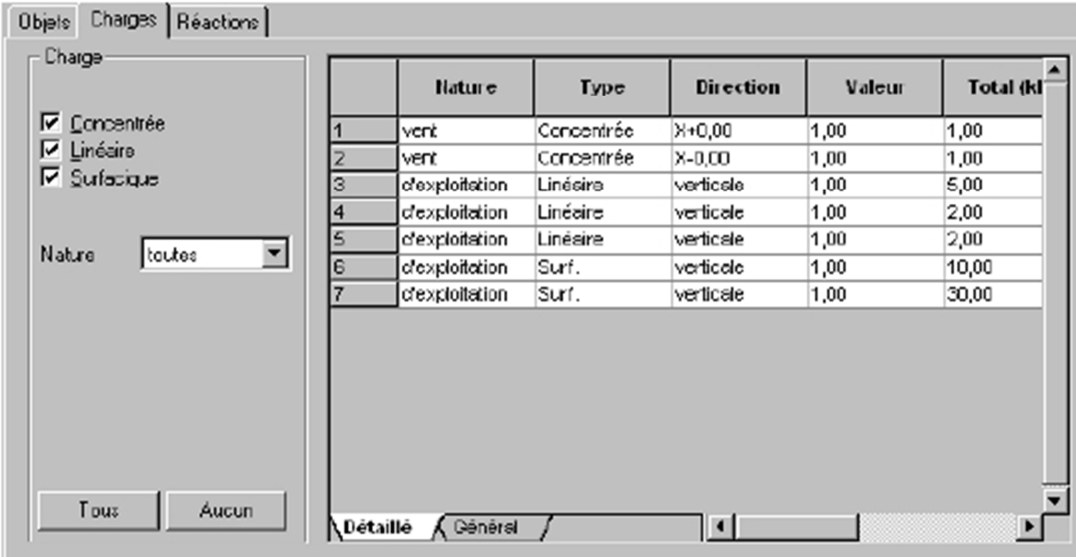

### **Tableau récapitulatif – réactions :**

L'option permet de présenter les réactions pour les charges appliquées aux éléments de la structure. Les données sont regroupées sur 2 onglets :

- Détaillé : présente les forces des réactions dans les éléments spécifiques de la structure

- Détaillé : vérifie la conformité de la somme des réactions avec la somme de toutes les charges appliquées à la structure.

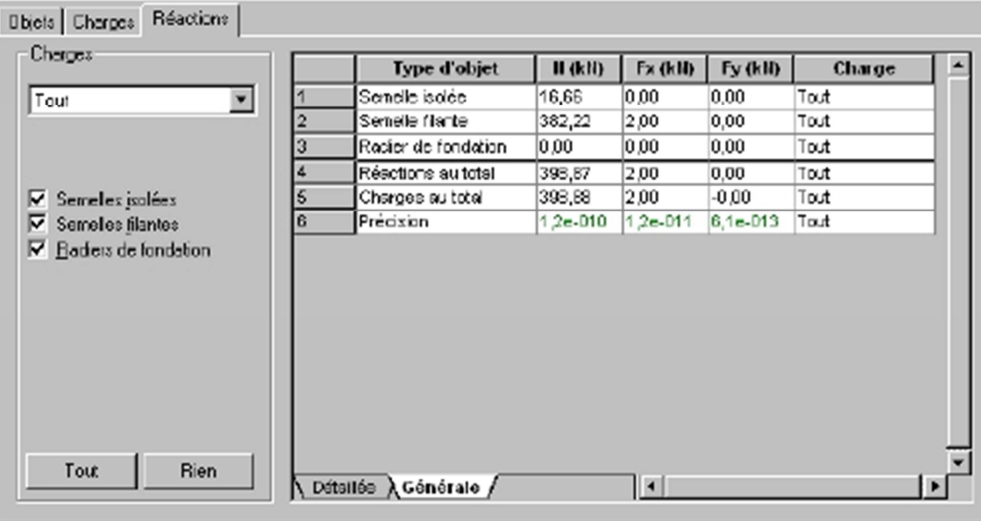

#### **Valeurs par défaut :**

Cette option permet de définir les paramètres par défaut des sections, matériaux, noms et textes. L'option est disponible :

à partir du menu, après la sélection d'une des options dans Edition / Valeurs par défaut

dans la barre d'outils, icônes : Sections par défaut  $\frac{1}{2}$ et Matériaux par défaut  $\frac{2}{3}$ .

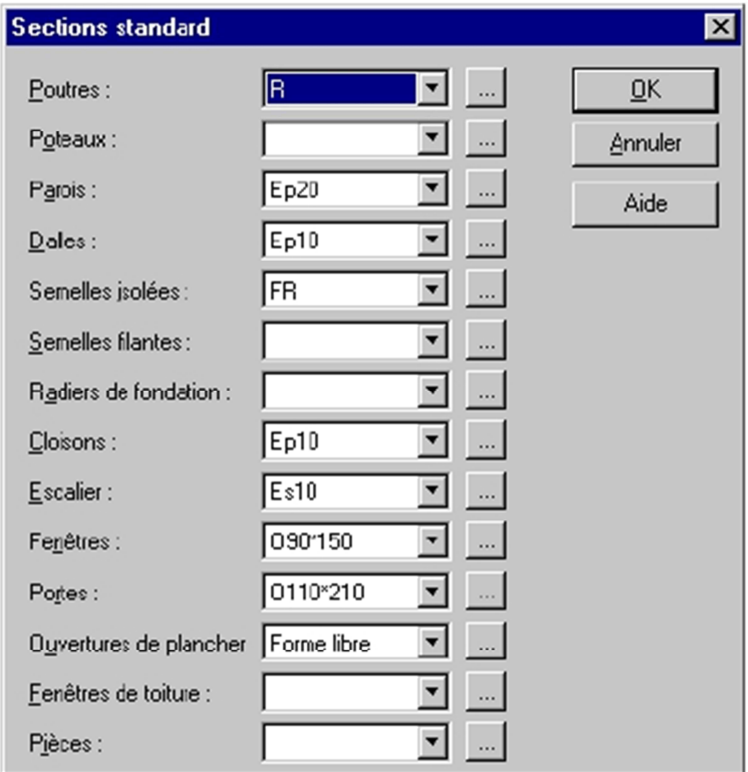

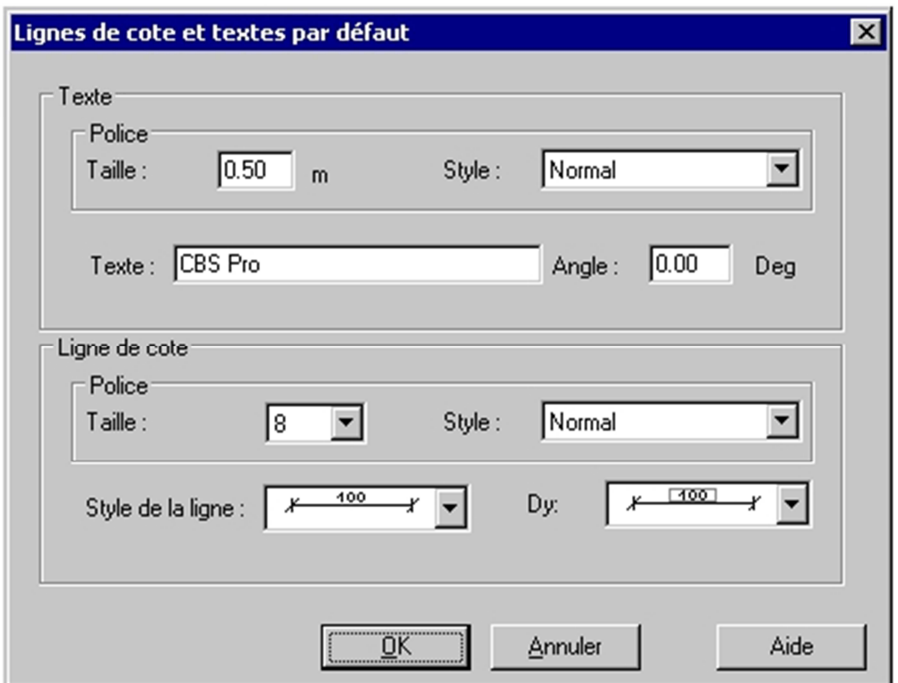

# **Options par défaut :**

Cette option permet de configurer les paramètres par défaut des options utilisées dans le logiciel lors de la définition de la structure et des calculs. L'option est disponible dans le menu Edition / Valeurs par défaut / Options.

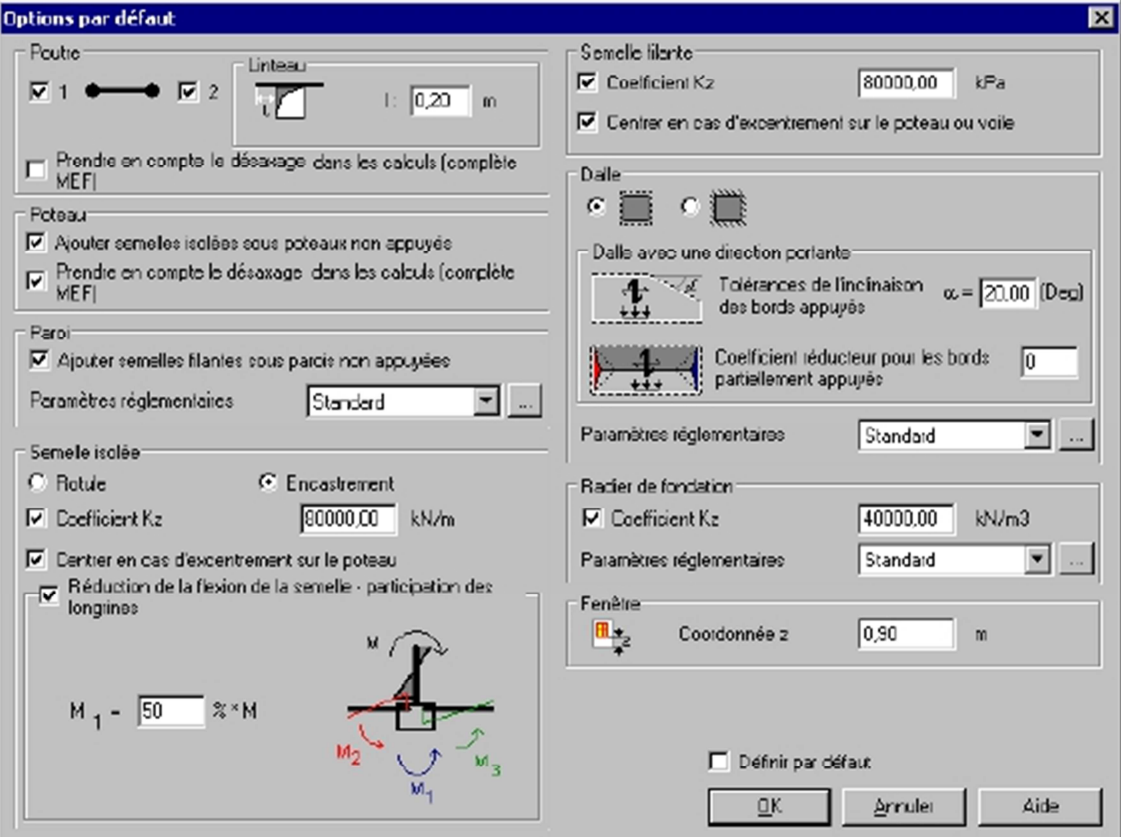

### **Blocage des sections :**

Le blocage des sections sert à la vérification globale du blocage (déblocage) des sections des objets spécifiques de la structure. L'option est disponible à partir du menu après la sélection de la commande Structure / Blocage des sections.

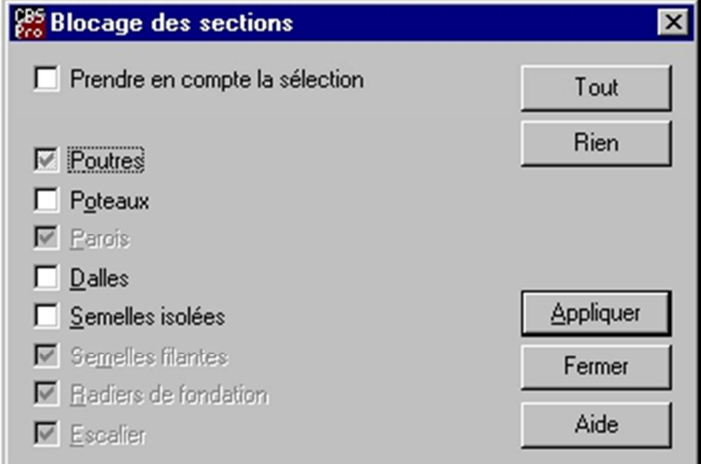

#### **Base de sections :**

Le programme vous offre la possibilité de définir la base de données de matériaux et de sections. L'option permettant la définition des sections est disponible :

à partir du menu Outils, commande Base de sections

à partir de la barre d'outils, icône **gr**.

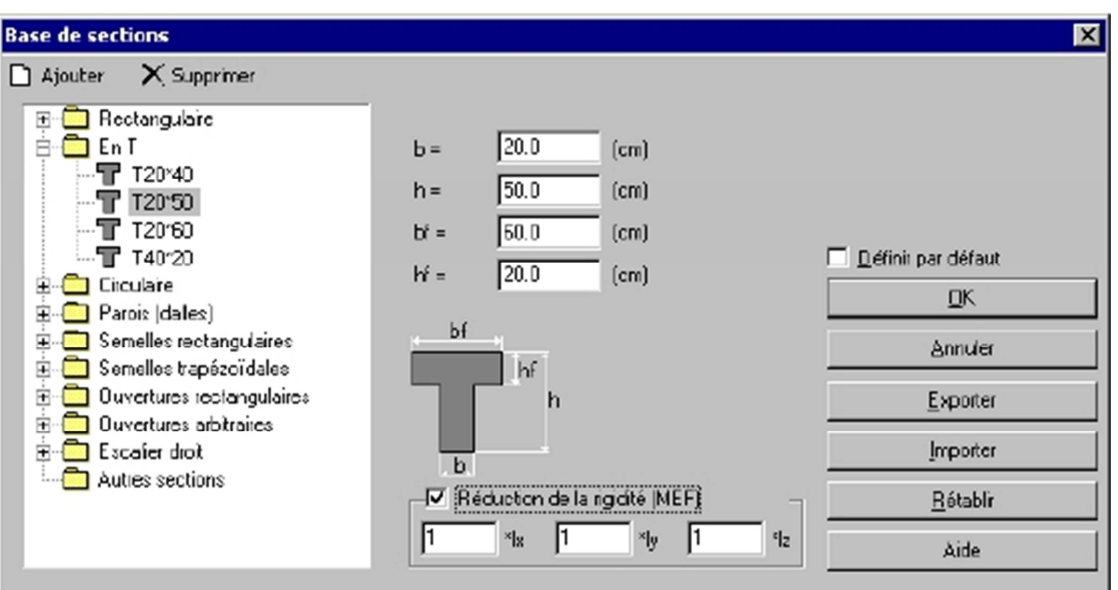

# **Paramètres de la fenêtre :**

La boîte de dialogue **Paramètres de la fenêtre** présentée sur la figure ci-dessous est ouverte après un clic sur le bouton **Paramètres** dans la boîte de dialogue **Base de sections**.

Les options disponibles dans cette boîte de dialogue permettent de définir la fenêtre en panneaux, le profilé du châssis et du battant, le type de panneau (ouvrable, basculante).

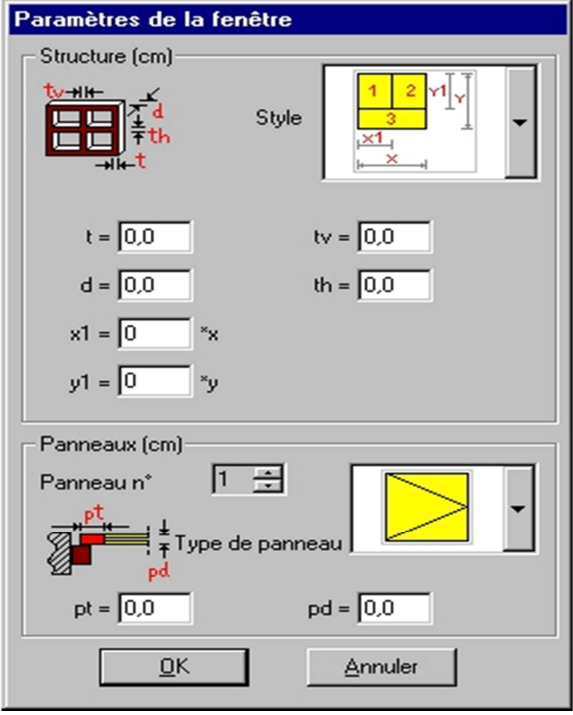

# **Paramètres de la porte :**

La boîte de dialogue **Paramètres de la porte** présentée sur la figure ci-dessous est ouverte après un clic sur le bouton **Paramètres** dans la boîte de dialogue **Base de sections**. Les options disponibles dans cette boîte de dialogue permettent de sélectionner le type de porte (nombre de battants, coulissantes, pivotantes, accordéon, etc.) et de définir les paramètres des portes.

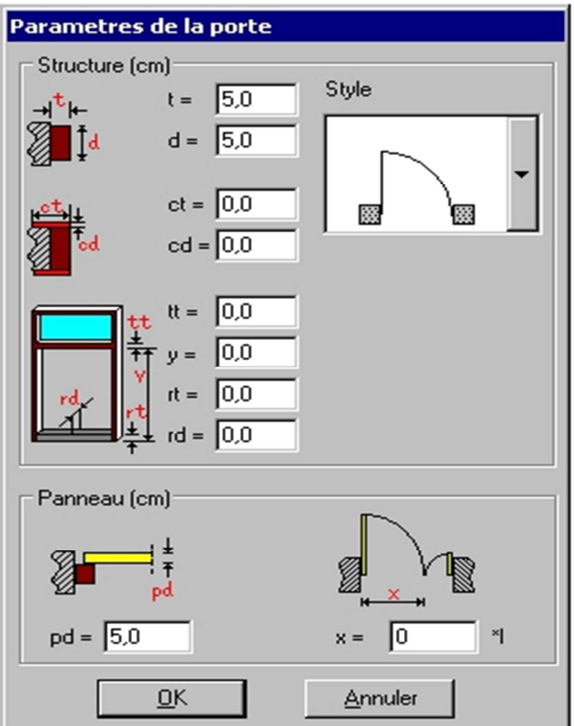

#### **Base de matériaux :**

Le programme vous offre la possibilité de définir la base de données de matériaux et de sections. L'option permettant la définition des matériaux est disponible :

à partir du menu Outils, commande Base de matériaux

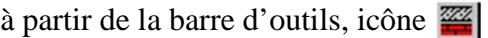

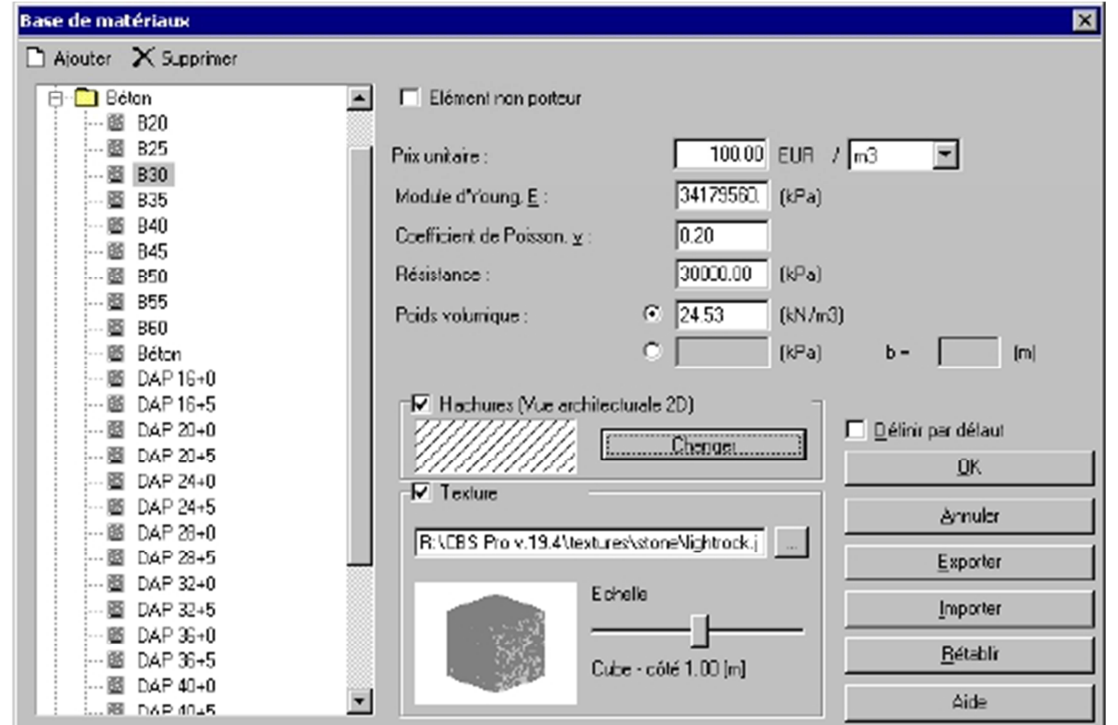

# **Rapports :**

L'option permet d'effectuer la vérification de la cohérence des propriétés des éléments formant la structure définie, la vérification de l'importation des fichiers DXF et la vérification du dimensionnement fait dans les modules BA du logiciel **Autodesk® Robot Structural Analysis**  (poutres BA, poteaux BA, semelles BA). L'option est disponible:

dans le menu, après la sélection de la commande Outils / Rapports à partir du clavier, après avoir appuyé sur la touche F7.

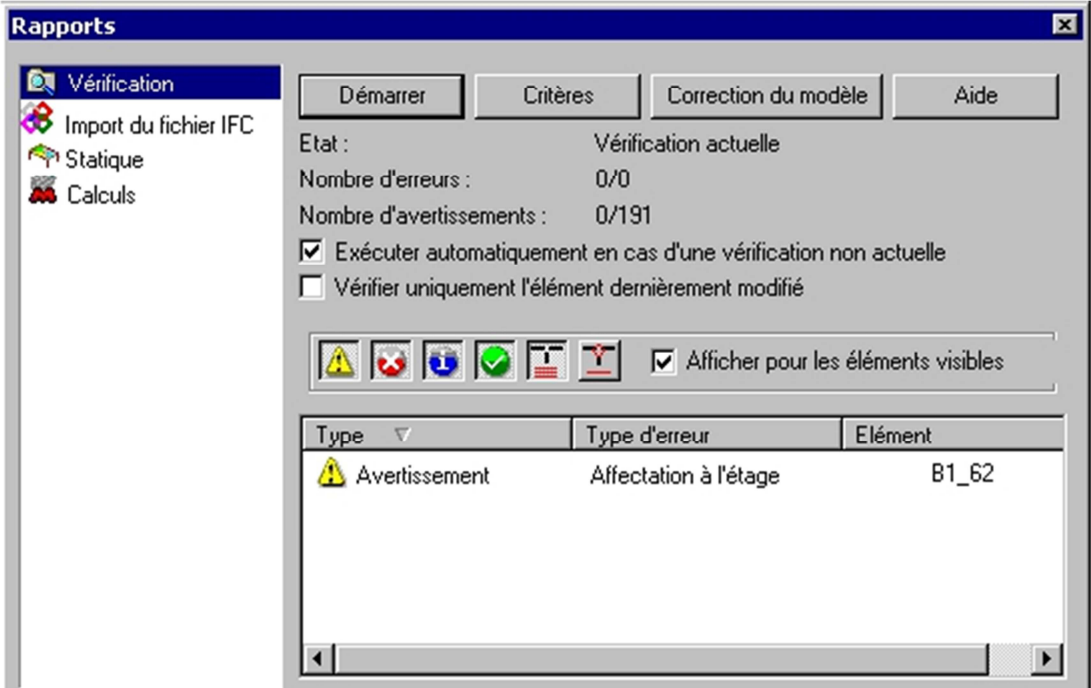

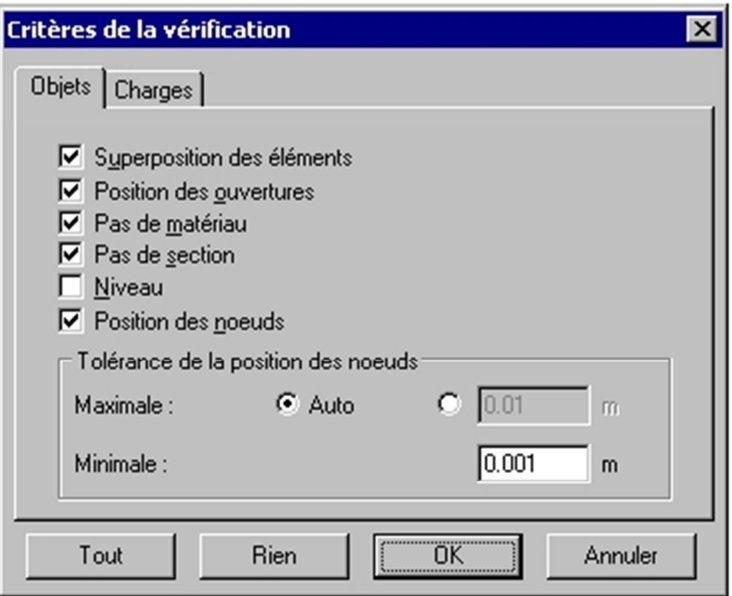

La boîte de dialogue comprend deux onglets: Objet et Charges.

La vérification géométrique des objets (les options situées sur l'onglet Objets) permet la détection des éléments suivants :

les éléments superposés (activation de l'option Superposition des éléments) - l'option détecte automatiquement les éléments du même type (poutre, poteau, paroi etc.) ou bien les fragments de ces éléments qui occupent le même espace

les éléments sans matériau (activation de l'option Pas de matériau) - l'option détecte les éléments auxquels aucun matériau n'a été affecté

les éléments sans section (activation de l'option Pas de section) - l'option détecte les éléments auxquels aucune section n'a été affectée

les éléments situés en dehors du niveau auquel ils sont affectés (activation de l'option Niveau) l'option détecte les éléments qui, après la définition sur l'étage donné, ont été déplacés vers le haut ou vers le bas en dehors des dimensions de l'étage

les éléments en contact sans nœuds communs (activation de l'option Position des nœuds) l'option permet détecter les éléments qui ont une partie géométrique commune et, simultanément, n'ont pas de point commun de lignes décrivant leurs axes (voir la figure ci-dessous présentant cette situation pour un assemblage poutre-poteau); cela signifie que, en réalité, ces éléments sont unis mais le modèle de calcul les considère comme éléments séparés.

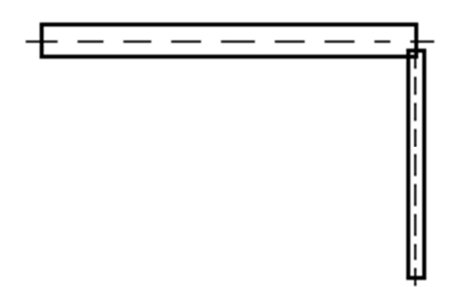

# **Correction du modèle de la structure :**

L'option permet de déterminer les paramètres de l'opération de positionner les nœuds de la structure ; cette option peut s'avérer fort utile lors de l'importation du modèle à partir des programmes architecturaux. L'option est disponible dans le menu Outils / Correction du modèle ou à partir de la boîte de dialogue **Rapports** après un clic sur le bouton **Correction du modèle** 

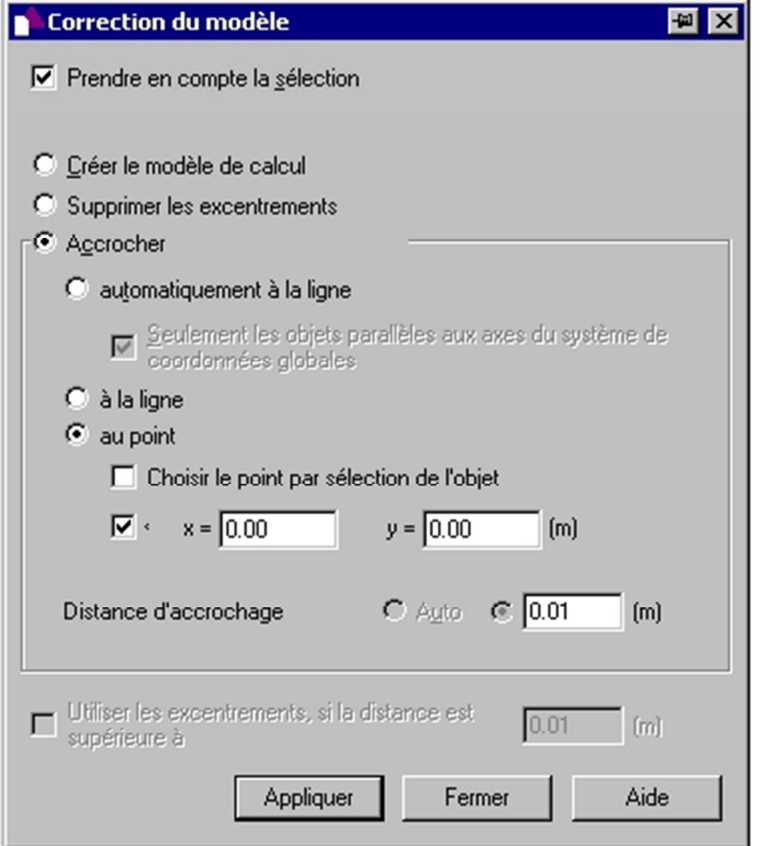

# **V-2-3-Definition des charges –charge par défaut**

# **Niveau du sol**

Le niveau du sol sert à définir la hauteur du plancher du rez-de-chaussée par rapport au modèle de la structure et la différence de niveaux du plancher et du sol ; cela est important pour la détermination de la hauteur de la couche du sol sollicitant la fondation, et aussi lors de la génération de la charge de vent et dans les calculs sismiques simplifiés. L'option est disponible à partir du menu, après un clic sur la commande Structure / Niveau du sol.

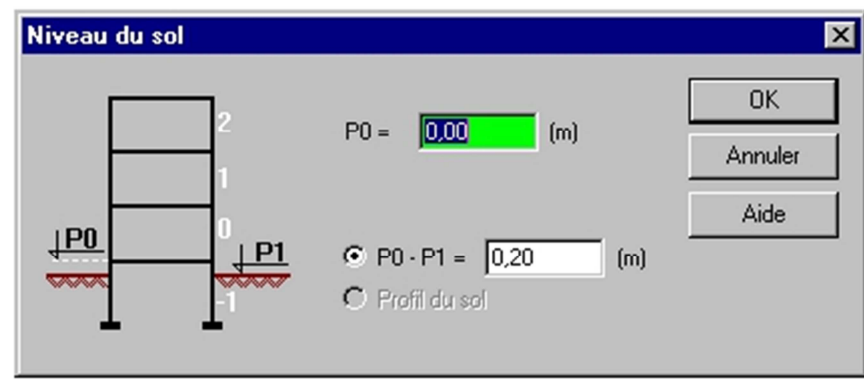

Dans le cas de la charge de vent, lors des calculs de la pression du vent sur les parois du bâtiment, la partie de la structure au-dessous du niveau du sol n'est pas prise en compte.

Par contre, pour les calculs sismiques simplifiés le niveau du sol est important pour les calculs des masses des étages spécifiques ; les masses des étages (et de leurs parties) situés au-dessous du niveau du sol sont négligées, et les masses des parties des étages qui se trouvent au-dessus du niveau du sol sont additionnées à la masse du premier étage qui est situé entièrement au-dessus du niveau du sol.

Dans cette boîte de dialogue, deux champs d'édition permettent de définir :

- P0: la hauteur du plancher du rez-de-chaussée
- P0-P1: la différence entre le plancher du rez-de-chaussée et le niveau du sol (terrain).

### **Charges par défaut :**

Cette option permet d'affecter les valeurs par défaut des enregistrements de charge relatifs aux différents groupes de charge. L'option est disponible :

- dans le menu, après la sélection de la commande Edition / Valeurs par défaut / Charges

- après un clic sur l'icône  $[\mathcal{J}]$ .

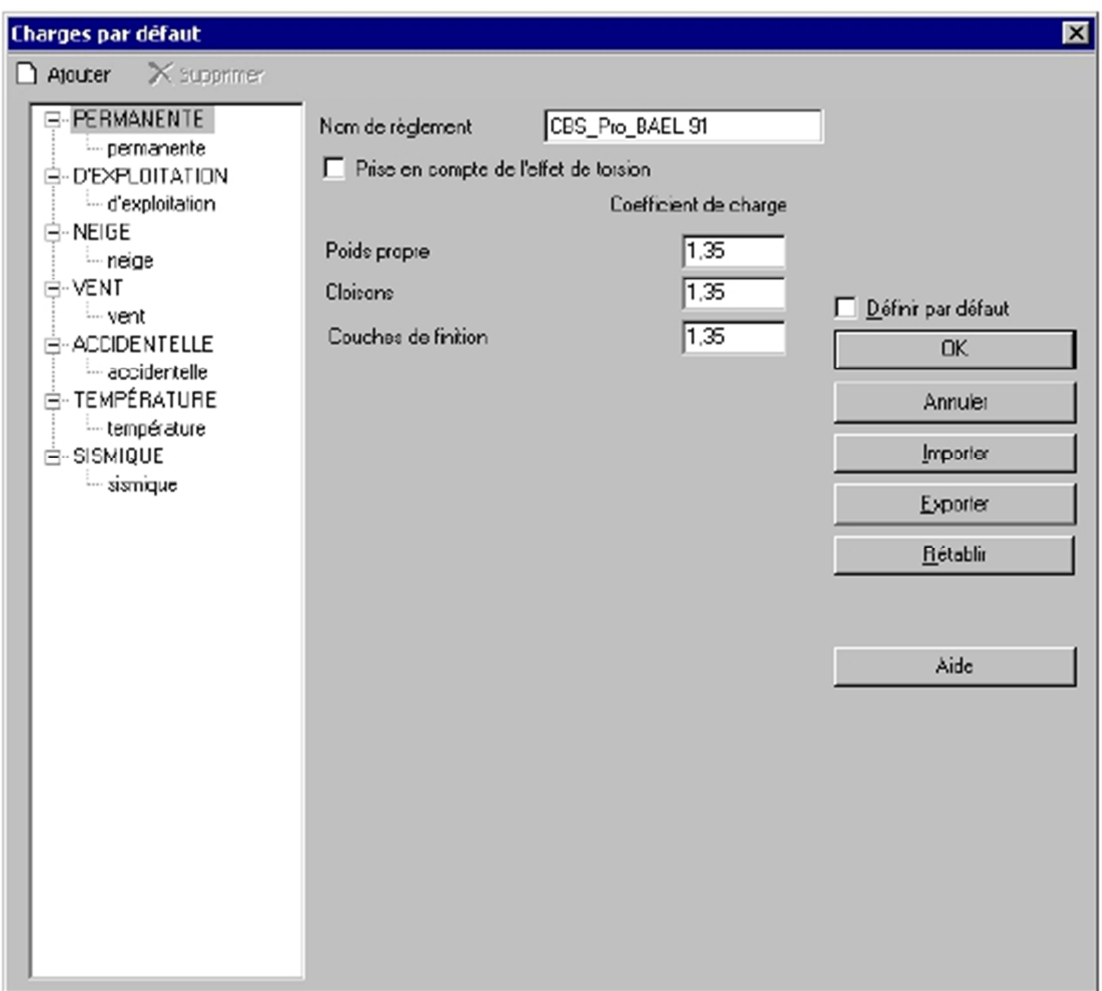

Si l'option Prise en compte de l'effet de torsion est cochée, la répartition des charges horizontales est réalisée avec la prise en compte de la torsion pour tous les cas de charge. La définition du centre de torsion - cf. Analyse sismique / spectrale avec la prise en compte de l'effet de torsion.

Dans cette boîte de dialogue, vous pouvez définir la valeur par défaut des forces concentrées et des charges linéaires et surfaciques pour les groupes créés manuellement. Pour les groupes semi-automatiques, il est possible de définir les paramètres à la base desquels les charges sont créées. Pour les groupes créés automatiquement, vous pouvez définir la valeur du coefficient de charge (coefficient de sécurité partiel).

Dans la boîte de dialogue vous pouvez ajouter ou supprimer des groupes de charge. Chaque groupe doit être assigné à une nature de charges. Le logiciel distingue sept natures de charges auxquelles les groupes peuvent être assignés : charges permanentes, charges d'exploitation, charges de neige, charges de vent, charges accidentelles, charges thermiques et charges sismiques. La base pour la génération du jeu de groupes par défaut est le fichier de règlements de pondération du logiciel

**Autodesk Robot Structural Analysis** .Dans le logiciel **Autodesk® CBS**, vous pouvez ajouter ou supprimer un groupe quelconque.

#### **Charges par défaut – sismique :**

L'option Charges par défaut / Sismique disponible dans la boîte de dialogue **Charges par défaut**  sert à définir les paramètres nécessaires à effectuer les calculs sismiques du modèle de la structure suivant la norme sismique choisie. Dans la présente version du logiciel **Autodesk® CBS** il est possible de générer les charges sismiques pour la norme **ALGERIENNE** : RPA99/2003

Deux méthodes de calculs sismiques de la structure sont disponibles :

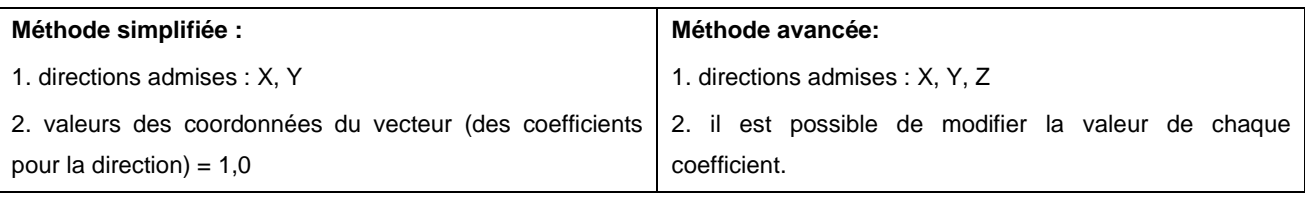

### **Charges par défaut - sismique (méthode simplifiée) :**

Pour pouvoir utiliser la méthode simplifiée, le bâtiment doit satisfaire aux conditions générales définies dans les normes spécifiques.

Au-dessus, nous présentons les conditions pour les bâtiments pour la norme sismique

**ALGERIENNE** RPA99/03 et la façon de calculer les forces sismiques :

#### **Charges par défaut - méthode simplifiée (RPA99\_03) :**

1. Champ d'application : pour les bâtiments satisfaisant aux conditions générales d'après RPA99 point 4.1.2

2. Hauteur de calcul de la structure

on prend la hauteur au-dessus du sol (le programme ne prend pas en compte les sous-sols) 3. Méthode simplifiée

Les calculs doivent être effectués séparément pour chaque direction X et Y

a) périodes de vibration du mode fondamental (pour les directions X et Y) – en fonction du type de bâtiment choisi :

Par portiques

$$
T = C_T \cdot h_N^{-3/4}
$$

où:

T – période pour les directions X et Y

CT – pour les directions X et Y

 $CT = 0.075 -$  portiques BA

hN – hauteur en (m) à partir de la base jusqu'au dernier étage par voiles et mixte

$$
T_x = \frac{0.09 * h_W}{\sqrt{D_x}} \qquad T_y = \frac{0.09 * h_W}{\sqrt{D_y}}
$$

où Dx, Dy – largeurs du bâtiment dans la direction X et Y

b) force sismique totale

$$
Vx = A * D * Q / Rx * W
$$

$$
Vy=A\ ^{\ast }\ D\ ^{\ast }\ Q\ /\ Ry\ ^{\ast }\ W
$$

où :

,

les grandeurs définies par l'utilisateur :

Q – facteur de qualité

Rx, Ry – coefficients de comportement pour la direction X et Y

les grandeurs calculées dans le logiciel :

A – coefficient d'accélération nominale

D – facteur d'amplification dynamique moyen, calculé à partir de l'amortissement (RPA'99 les formules 4.2, 4.3), où ξ - amortissement (ξx pour la direction X, ξy pour la direction Y)

W – poids total de la structure

 $W = \Sigma W$ i, Wi = WGi + β WQi

charges permanentes et une partie des charges variables, RPA'99 formule 4.5, où β coefficient de charge

c) Distribution de la résultante des forces V (Vx pour la direction X, Vy pour la direction Y) sur tous les niveaux pour  $Tx > de 0.7$  (s)

- au niveau de la toiture, une force supplémentaire :  $F_{\tau_k} = 0.07 \cdot T_x V$ 

de même, la formule est valable pour la direction Y, où V est la force sismique totale, mais FT n'est pas supérieur à 0,25 \* V (RPA 4.2.5)

- sur les étages spécifiques, les forces :

 $\overrightarrow{on}$ .

$$
F_i=\frac{(V-F_i)^{\ast}W_i^{\ast}h_i}{\sum\limits_{j=1}^{\ast}W_j^{\ast}h_j}
$$

Fi – effort horizontal revenant au niveau i

hi – niveau du plancher où s'exerce la force Fi

hj – niveau d'un plancher quelconque

wi, wi – poids revenant aux planchers i, j

d) les déplacements à chaque niveau et pour les directions X et Y sont déterminés à partir d'une console sollicitée par les forces Fi aux niveaux des étages, pour les bâtiments par voiles te mixtes, et pour les bâtiments par portiques – à l'aide de la méthode de portique équivalent

les déplacements obtenus sont multipliés par le coefficient Rx ou Ry d'après la formule 4-19 de la norme RPA99

### **Charges par défaut - sismique (RPA99\_03) :**

Après un clic sur le bouton **Analyse sismique** (la norme RPA99\_03 est choisie) disponible dans la boîte de dialogue **Charges par défaut / Sismique**, la boîte de dialogue suivante est ouverte :

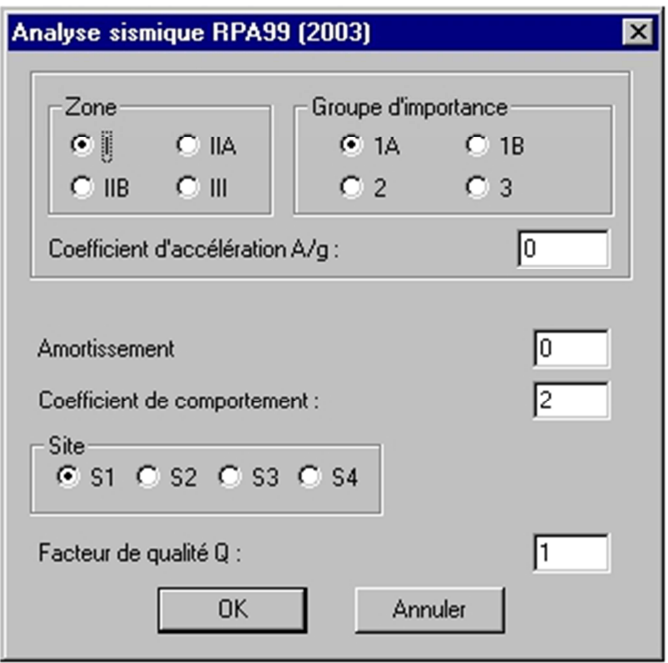

Dans la boîte de dialogue, les options suivantes décrites dans la norme sélectionnée sont disponibles :

-zone sismique

-groupe d'importance de la structure

-coefficient d'accélération : rapport A / g (accélération sismique/accélération terrestre ; le champ d'édition affiche la valeur réglementaire de l'accélération pour les paramètres sélectionnés) -amortissement – la valeur du coefficient d'amortissement (pour la méthode simplifiée: pour la direction  $X$  et  $Y$ )

-site

-facteur de qualité Q

-coefficient de comportement pour la direction X et Y (prend en compte le comportement du matériau).

#### **Définition des charges :**

### **Types de charges dans le logiciel Autodesk® CBS :**

Dans le logiciel **Autodesk® CBS**, les types de charge suivants sont disponibles:

Charge concentrée  $\downarrow$ 

Il existe deux variantes de la charge concentrée : charge verticale  $\frac{1}{\sqrt{2}}$  ou horizontale  $\frac{1}{\sqrt{2}}$ . La direction de la charge verticale est conforme à l'orientation de l'axe z; la charge verticale et une charge agissant dans un plan perpendiculaire à l'axe z. L'angle pour la charge horizontale est mesuré à partir de l'axe x dans la direction de l'axe y.

La charge concentrée peut être affectée aux objets pseudo-ponctuels (poteaux et semelles isolées), ce qui est interprété comme l'application de la charge à leur partie supérieure; la charge de ce type peut être appliquée également à un point quelconque de la structure.

### Charge linéaire  $|\hspace{-1.9mm}|\hspace{-1.9mm}|$

Il existe deux variantes de la charge linéaire : charge verticale  $\frac{1}{\sqrt{2}}$  ou horizontale  $\Rightarrow$ La charge verticale est une charge dont l'orientation est conforme à la direction de l'axe z; la charge horizontale est une charge agissant dans un plan perpendiculaire à l'axe z. L'angle pour la charge horizontale est mesuré à partir de l'axe x dans la direction de l'axe y.

La charge linéaire peut être une charge perpendiculaire à l'objet ou bien une charge 'projetée' (dans ce cas, la charge s'applique alors à la longueur de l'objet projetée sur le plan normal à la direction de la charge).

La charge linéaire peut être appliquée aux objets linéaires (poutre, semelle filante, arête supérieure d'une paroi); la charge peut être également appliquée à un point quelconque de la structure.

Charge sur contour  $[\mathfrak{R}^1]$ 

Il existe deux variantes de la charge sur contour : charge verticale  $\overline{\mathcal{L}}$  ou horizontale  $\overline{\mathcal{L}}$ . La direction de la charge verticale est conforme à l'orientation de l'axe z; la charge verticale et une charge agissant dans un plan perpendiculaire à l'axe z. L'angle pour la charge horizontale est mesuré à partir de l'axe x dans la direction de l'axe y.

La charge peut agir dans la direction perpendiculaire à l'objet ou bien elle peut être « projetée » (dans ce cas, la charge s'applique à la longueur de l'objet projetée sur la plan normal à l direction de la charge).

La charge par contour peut être appliquée sur des objets surfaciques quelconques (dalle, paroi, radier); la charge par contour peut être également appliquée à un point quelconque de la structure.

# **Combinaisons des charges :**

L'option permet de générer les pondérations et les combinaisons manuelles suivant le règlement sélectionné dans la boîte de dialogue **Charges par défaut**. L'option est disponible :

à partir du menu Charges / Combinaisons

à partir de la barre d'outils, icône

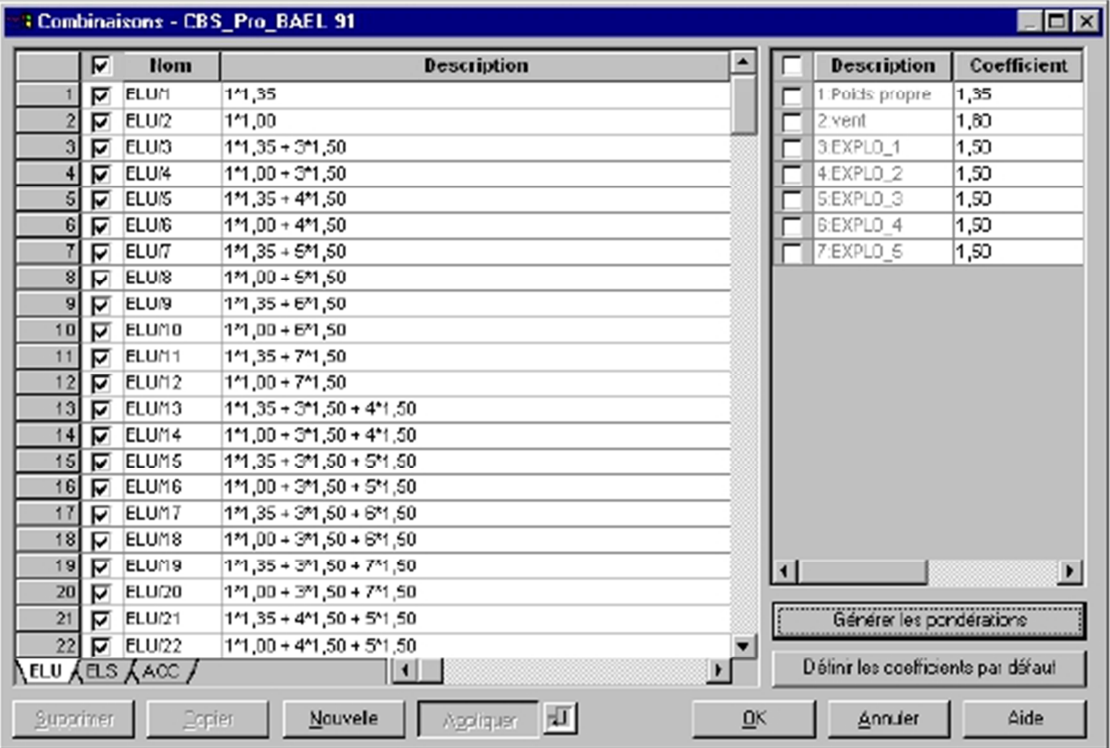

La partie gauche de la boîte de dialogue contient la liste des combinaisons manuelles ou des pondérations (les composantes des pondérations sont marquées par le fond en couleur).

Les combinaisons sont regroupées sur les onglets appropriés (ELU, ELS, ACC) présentant les combinaisons pour les états limites en fonction du règlement sélectionné.

Le tableau des combinaisons se compose des colonnes suivantes :

-le nom de la combinaison / de la composante

<sup>-</sup> la liste de cas (avec les coefficients pour chaque cas) qui interviennent dans la combinaison.

Chaque combinaison ou composante de la combinaison peut être activée / désactivée. Si la combinaison est désactivée dans le tableau, elle ne sera pas prise en compte pendant la présentation des résultats (après le recalcule de la structure).

La partie droite de la boîte de dialogue contient le tableau présentant les cas de charge (y compris les coefficients pour chaque cas) utilisés pendant la création d'une nouvelle combinaison ou la modification de la combinaison existante. Dans la colonne des coefficients, vous pouvez saisir vos propres valeurs pour chaque cas de charge.

La partie inférieure droite de la boîte de dialogue contient les boutons suivants :

Générer les pondérations – un clic sur ce bouton permet de générer les pondérations conformément au règlement sélectionné ; si dans une structure, les combinaisons de charges ont été déjà définies, et vous voulez encore générer les pondérations, le logiciel affiche la question suivante : 'Voulez-vous supprimer les combinaisons existantes ?'.

Après un clic sur le bouton **OUI**, les combinaisons des charges existantes seront supprimées et le logiciel générera les pondérations ;

Par contre, si vous cliquez sur **NON**, la liste des pondérations générées sera ajoutée à la liste des combinaisons définies.

**Définir les coefficients par défaut** – si vous cliquez sur ce bouton, les valeurs des coefficients de simultanéité du règlement sélectionné seront prises.

La partie inférieure (au-dessous du tableau des combinaisons) de la boîte de dialogue contient les boutons suivants :

**Supprimer -** supprime la combinaison ou la pondération

**Copier -** copie la combinaison ou la pondération

**Nouvelle** - permet de créer une ligne supplémentaire vide dans le tableau des combinaisons ; dans cette ligne, vous pouvez définir une nouvelle combinaison – pour ce faire, il faut sélectionner les cas disponibles dans le tableau des cas (partie droite de la boîte de dialogue) appartenant à la combinaison et éditer les coefficients de charge

**Appliquer** - valide les modifications (ce bouton est disponible, si l'icône **Entrée** est activée)

 **Entrée** – si vous activez cette icône, les modifications effectuées sont validées automatiquement.

#### **V-2-4-Calculs de la structure:**

### **Calculs de la structure**

Les calculs de la structure dans le logiciel **Autodesk® CBS** peuvent être effectués :

- pour la structure entière

- pour chaque étage séparément.

Dans ce deuxième cas, l'analyse prend en compte uniquement les forces verticales appliquées directement à l'étage analysé.

Pour commencer les calculs de la structure, il faut :

- dans le cas des calculs pour la structure entière

dans le menu, sélectionner la commande Calculs / Calculs de la structure entière

cliquer sur l'icône  $\blacksquare$ 

- dans le cas des calculs pour l'étage sélectionné

dans le menu, sélectionner la commande Calculs / Calculs de l'étage courant

cliquer sur l'icône  $\frac{1}{2}$ 

# **Options de calcul :**

La boîte de dialogue **Options de calcul** sert à définir les paramètres des calcul statiques de la structure, des calculs réglementaires et de l'analyse de la capacité portante des semelles (paramètres du sol).

L'option est disponible :

à partir du menu, après un clic sur la commande Calculs / Options de calcul après un clic sur l'icône **昆**.

La boîte de dialogue **Options de calcul** se compose de trois onglets :

- Calculs
- Dimensionnement des éléments BA
- Sol.

### **Propriétés des objets - Résultats et options de calcul :**

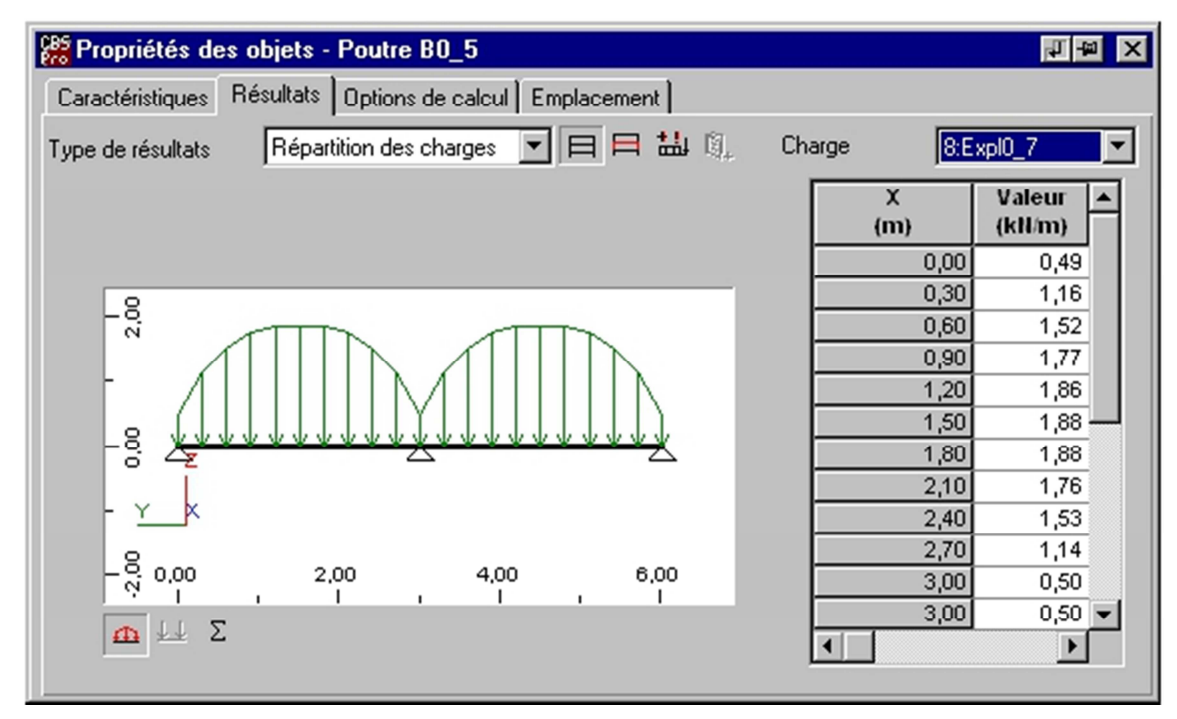

Les résultats peuvent être présentés pour :

- $\Box$  la structure entière
- $\Box$  l'étage courant.

# **Calculs - options de calcul :**

Les calculs de la structure dans le logiciel **Autodesk® CBS** peuvent être effectués à l'aide d'une de trois méthodes d'analyse des charges appliquées à la structure :

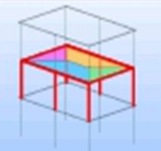

 Méthode simplifiée, qui utilise la méthode de calcul par surface d'influence et la répartition simplifiée des forces horizontales basée sur le modèle du portique soumis au cisaillement (méthode par surfaces d'influence).

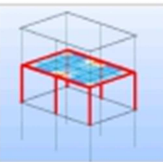

 Méthode simplifiée, qui utilise l'analyse des forces verticales basée sur les calculs MEF pour les dalles sélectionnées et sur le transfert des réactions aux éléments de soutient et la répartition des forces horizontales basée sur le portique soumis au cisaillement.

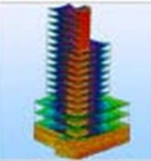

 Méthode complète basée sur l'analyse MEF de la structure entière (ATTENTION : cette méthode n'est pas disponible pour un seul étage).

# **V-2-5-Dimensionnement des éléments de la structure :**

### **Dimensionnement des éléments BA :**

Les calculs réglementaires dans le logiciel **Autodesk® CBS** peuvent être effectués pour les éléments BA de la structure. Pour commencer les calculs réglementaires des éléments de la structure, il faut :

 à partir du menu, sélectionner la commande Calculs / Dimensionnement des éléments BA cliquer sur l'icône  $\Box$ 

Si dans la boîte de dialogue **Dimensionnement des éléments BA** l'option Toujours afficher cette fenêtre avant les calculs est cochée, le logiciel affiche la boîte de dialogue **Dimensionnement des éléments BA** contenant les options de calculs réglementaires de la structure et les paramètres du sol ; pour commencer les calculs, il faut cliquer sur le bouton **Calculs**.

# **Dimensionnement des éléments BA - options de calcul :**

La boîte de dialogue **Dimensionnement des éléments BA** présentée ci-dessous peut être lancée après la sélection de l'option du menu Options de calcul (l'onglet Dimensionnement des éléments BA) ou après la sélection de l'option du menu Dimensionnement des éléments BA (l'option Toujours afficher cette fenêtre avant les calculs doit être activée).

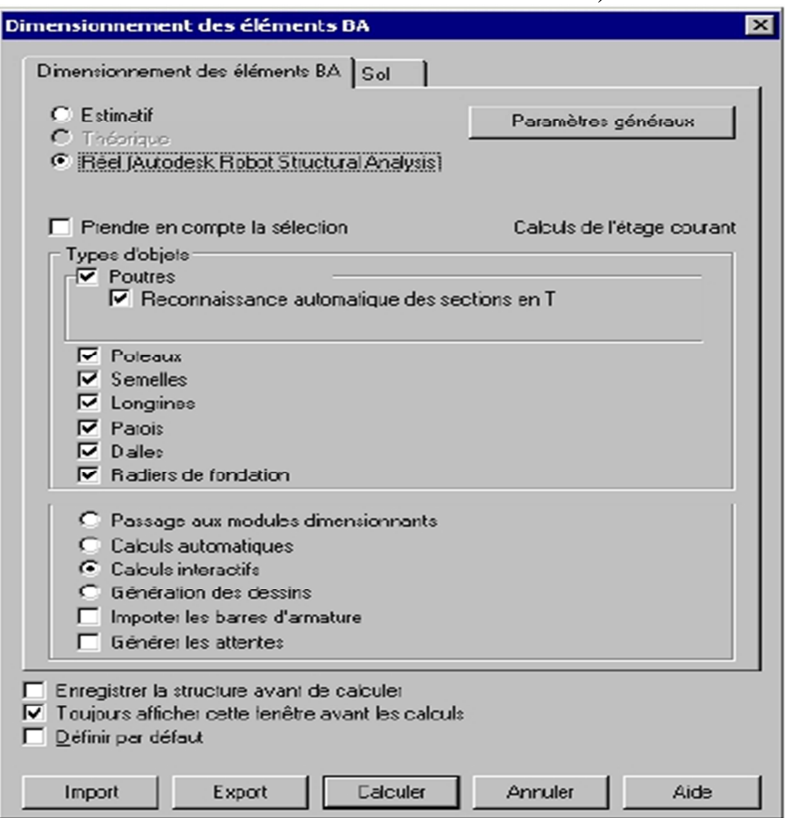

# **Dimensionnement des éléments BA - paramètres généraux :**

Les paramètres du dimensionnement peuvent être sélectionnés dans la boîte de dialogue **Paramètres généraux** disponibles après un clic sur le bouton **Paramètres généraux** disponibles dans la boîte de dialogue Dimensionnement des éléments BA.

La partie gauche de la boîte de dialogue contient l'arborescence présentée sur la figure ci-dessous.

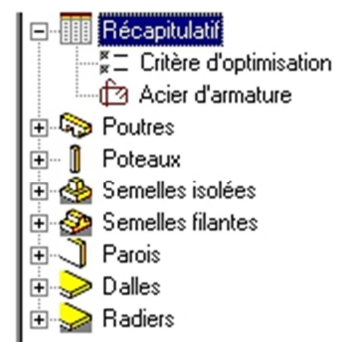

Après le développement de chaque option, vous pouvez définir le critère d'optimisation et les paramètres de l'acier pour chaque type d'élément de la structure BA.

L'option Récapitulatif disponible dans la partie supérieure de l'arborescence permet de présenter les informations récapitulatives de base sur les options de dimensionnement des objets spécifiques de la structure. Sur l'onglet Récapitulatif la modification des paramètres n'est pas possible.

Les éléments successifs de l'arborescence disponible dans la partie gauche de la boîte de dialogue **Paramètres généraux** permettent de déterminer les critères d'optimisation et les paramètres du dimensionnement pour chaque type d'objet. Les types d'éléments suivants BA sont disponibles : poutres, poteaux, semelles isolées et filantes, parois, dalles et radiers de fondation.

Au-dessous, nous présentons les options disponibles pour chaque élément de la structure BA. Critères d'optimisation

Pour chaque type d'élément BA, vous pouvez définir les critères d'optimisation

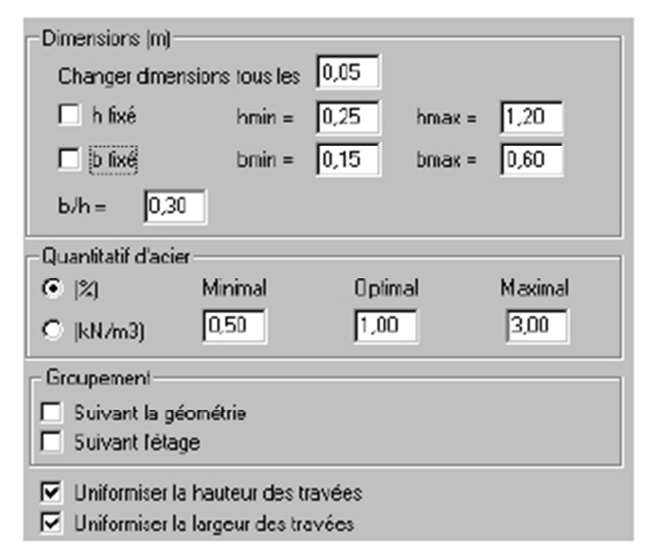

### **POUTRES, POTEAUX SEMELLES ISOLEES**

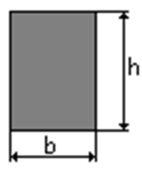

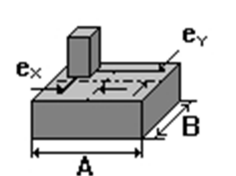

# **Dimensionnement des éléments BA - calculs estimatifs :**

Les calculs sont basés sur les principes généraux de dimensionnement des éléments BA à l'ELU et l'ELS. A partir des forces pour ces états et les paramètres de résistance de l'acier et du béton, on obtient les sections d'acier estimatives dans quelques points caractéristiques. A partir de ces paramètres, le logiciel estime les besoins en acier pour l'élément entier.

Ces résultats sont suffisants pour estimer les besoins en acier pour toute la structure et permettent

l'optimisation rapide des dimensions des éléments.

### **Sol - options de calcul :**

Dans la boîte de dialogue Options de calculs l'onglet Sol est aussi disponible.

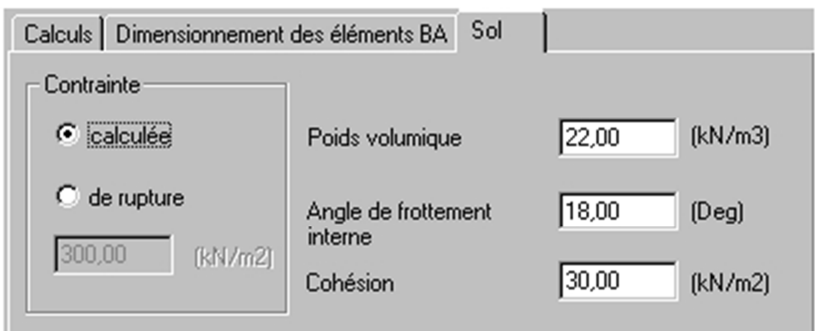

# **Impressions :**

# **Composition de l'impression :**

La boîte de dialogue **Composition de l'impression** sert à composer la documentation du modèle de la structure. Dans la boîte de dialogue, vous pouvez sélectionner les composants de la note de calcul. La boîte de dialogue s'ouvre :

- un clic sur l'icône Composition de l'impression  $\boxed{\$}$ .

- après un clic sur la commande Fichier / Composition de l'impression.

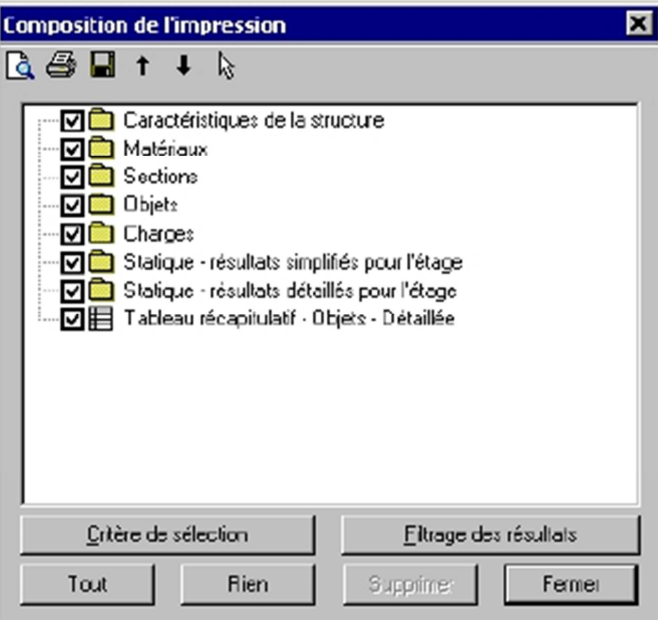